# **Instrukcja obsługi**

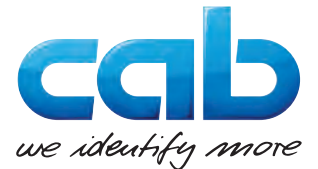

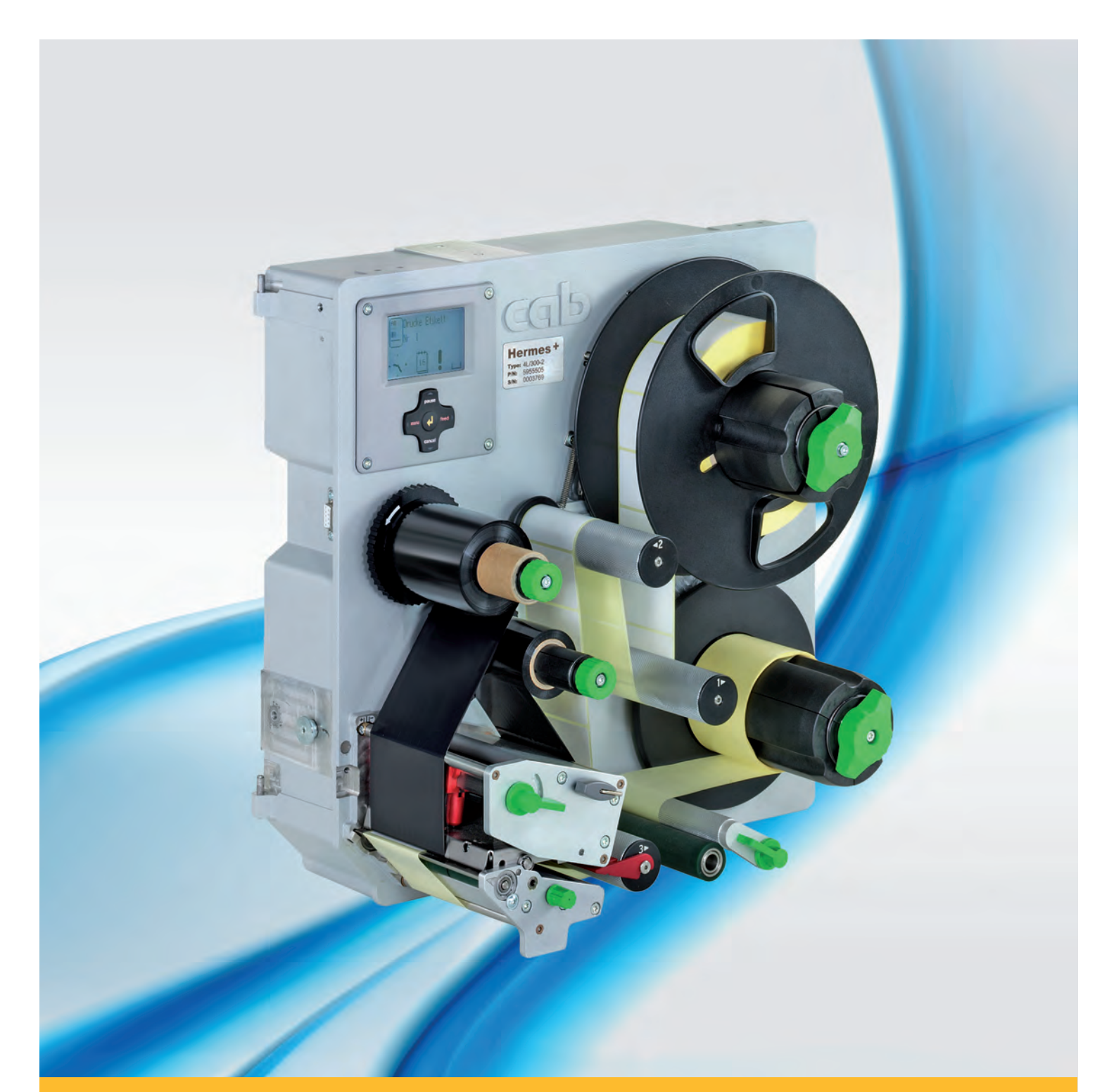

# **Hermes+ Drukarka do etykietek**

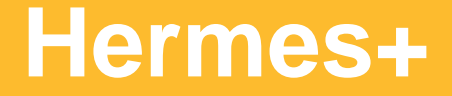

#### **2 2 Instrukcja obsługi - wersja oryginalna dla następujących produktów**

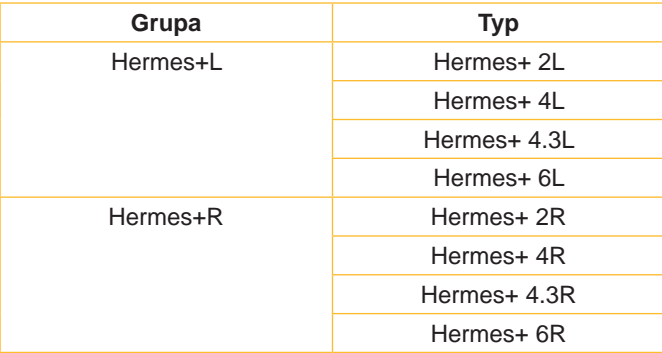

#### **Wydanie:** 02/2018 - Nr art. 9009552

#### **Prawo autorskie**

Niniejsza dokumentacja oraz jej tłumaczenia stanowią własność cab-Produkttechnik GmbH & Co KG.

Kopiowanie, przetwarzanie, powielanie lub rozpowszechnianie w całości lub w części do innych celów niż sprawdzanie oryginalnego wykorzystania zgodnego z przeznaczeniem wymaga wcześniejszej pisemnej zgodny firmy cab.

#### **Znaki handlowe**

Windows jest zarejestrowanym znakiem towarowym firmy Microsoft Corporation.

#### **Redakcja**

Pytania i sugestie należy kierować do cab-Produkttechnik GmbH & Co KG na adres w Niemczech.

#### **Aktualność**

W wyniku ciągłego rozwoju urządzeń mogą wystąpić rozbieżności pomiędzy dokumentacją a urządzeniem.

Aktualną wersję można znaleźć na stronie www.cab.de.

#### **Warunki handlowe**

Dostawy i usługi realizowane są w oparciu o Ogólne Warunki Handlowe firmy cab.

Niemcy **cab Produkttechnik GmbH & Co KG** Karlsruhe Tel. +49 721 6626 0 *[www.cab.de](http://www.cab.de)*

Francja **cab Technologies S.à.r.l.** Niedermodern Tel. +33 388 722501 *[www.cab.de/fr](http://www.cab.de/fr)*

USA **cab Technology, Inc.** Chelmsford, MA Tel. +1 978 250 8321 *[www.cab.de/us](http://www.cab.de/us)*

Meksyk **cab Technology, Inc.** Juárez Tel. +52 656 682 4301 *[www.cab.de/es](http://www.cab.de/es)*

**Taiwan cab Technology Co., Ltd. Tainei** Tel. +886 (02) 8227 3966 *[www.cab.de/tw](http://www.cab.de/tw)*

Chiny **cab (Shanghai) Trading Co., Ltd.** Shanghai Tel. +86 (021) 6236 3161 *[www.cab.de/cn](http://www.cab.de/cn)*

Chiny **cab (Shanghai) Trading Co., Ltd.** Guangzhou Tel. +86 (020) 2831 7358 *[www.cab.de/cn](http://www.cab.de/cn)*

Południowej Afryki **cab Technology (Pty) Ltd.** Randburg Tel. +27 11 886 3580 *[www.cab.de/za](http://www.cab.de/za)*

## Spis treści

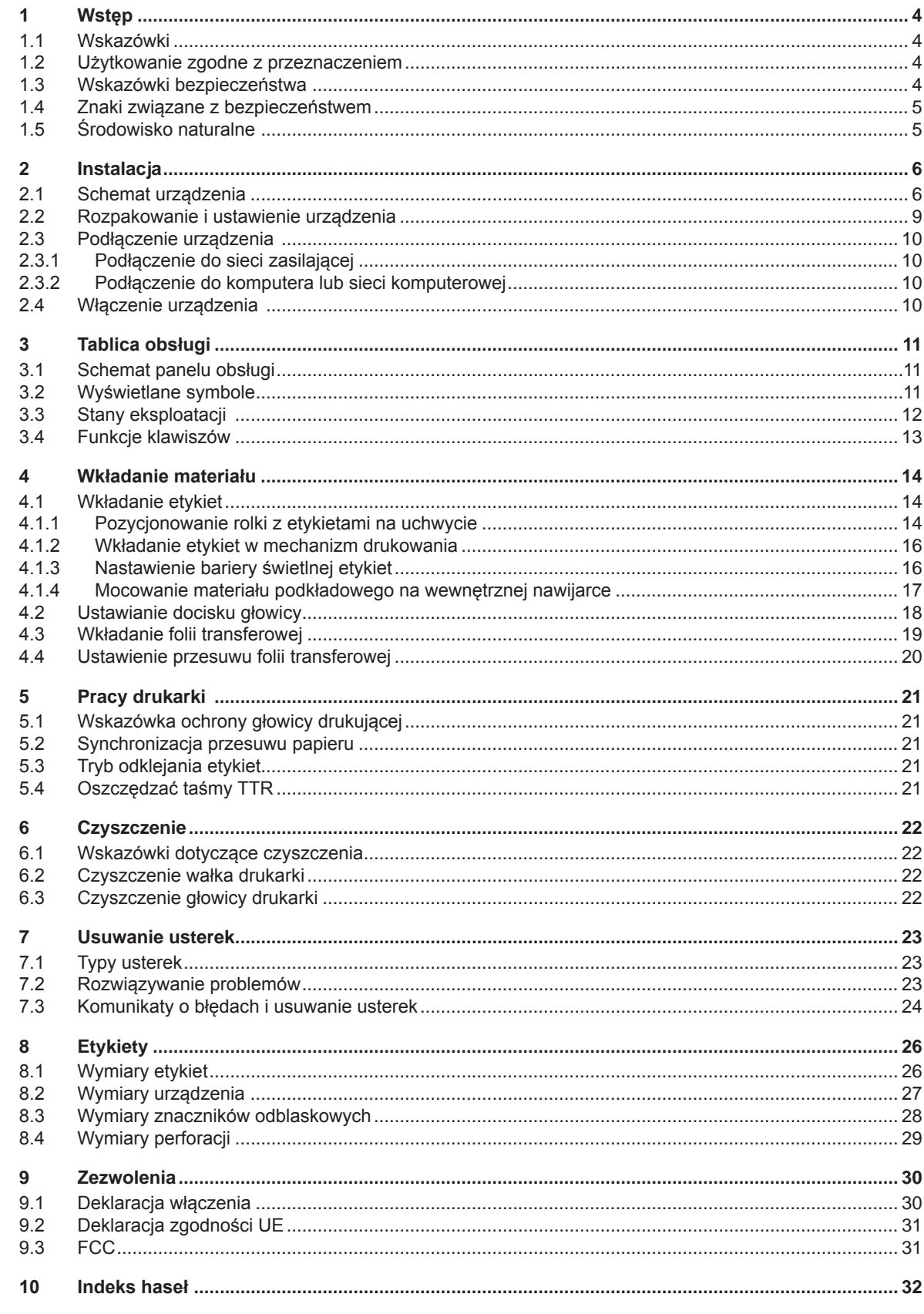

<span id="page-3-1"></span><span id="page-3-0"></span>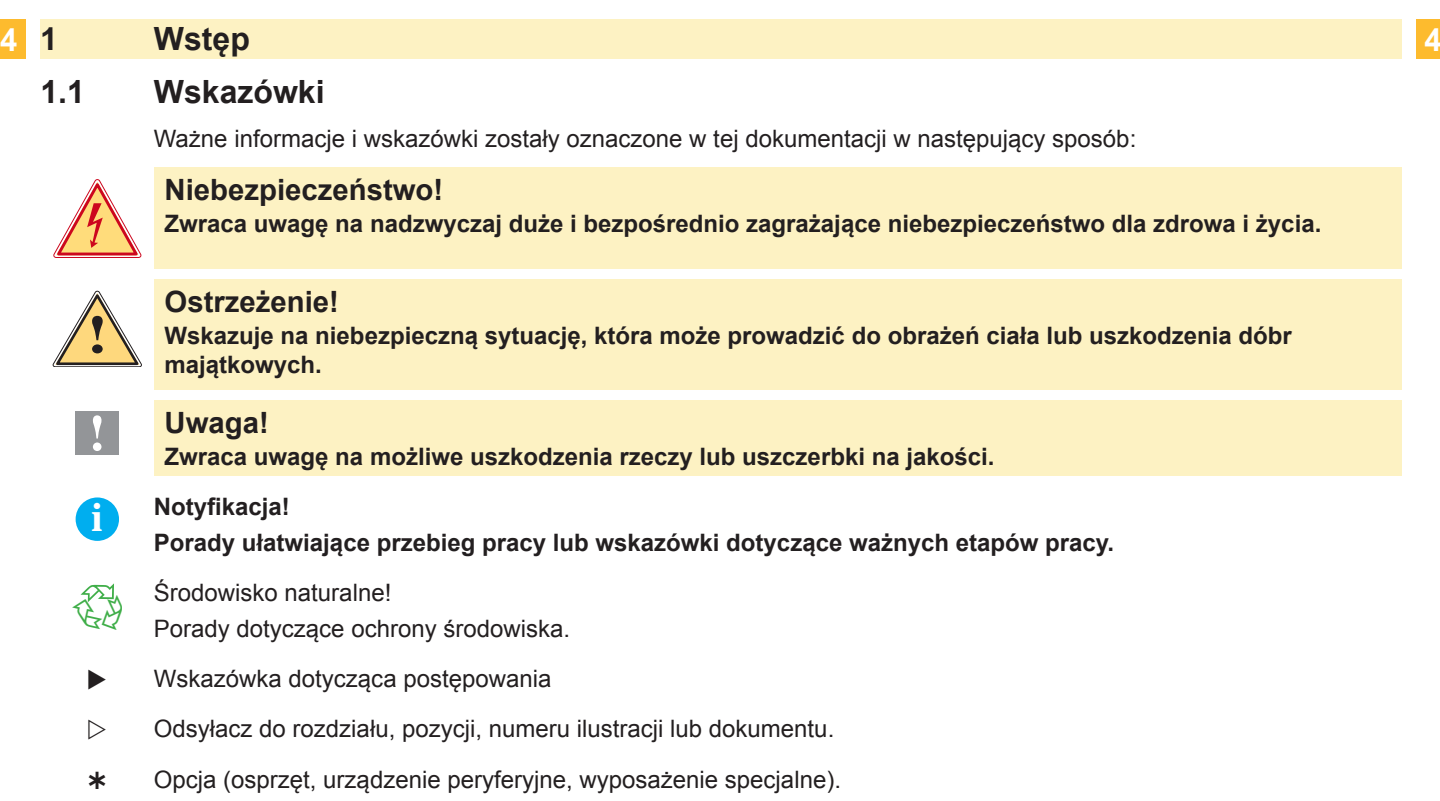

Czas Wskazania na wyświetlaczu.

#### **1.2 Użytkowanie zgodne z przeznaczeniem**

- Urządzenie wytwarzane jest według aktualnego stanu techniki oraz uznawanych zasad technicznych bezpieczeństwa. Pomimo tego w trakcie jej eksploatacji może dojść do powstania zagrożeń dla życia i zdrowia użytkownika lub osób trzecich, ewentualnie do nieprawidłowości w funkcjonowaniu urządzenia.
- Urządzenie może być eksploatowane tylko w nienagannym stanie technicznym, zgodnie z jej przeznaczeniem, przy zastosowaniu zasad bezpieczeństwa i świadomości zagrożeń oraz przy przestrzeganiu zaleceń zawartych w instrukcji obsługi.
- Urządzenie zostało zaprojektowane do zastosowania w liniach produkcyjnych i jest przeznaczone wyłącznie do wykonywania nadruków na odpowiednich dopuszczonych przez producenta materiałach oraz do połączenia z aplikatorami cab lub aplikatorami innych producentów, które przenoszą materiały z nadrukiem na produkty. Inne lub wykraczające poza uzgodnione ramy zastosowanie uważa się za niezgodne z przeznaczeniem Za szkody spowodowane niewłaściwym użyciem nie odpowiada producent/dostawca; ryzyko leży wyłącznie po stronie użytkownika.
- Do użytkowania zgodnego z przeznaczeniem zalicza się również przestrzeganie instrukcji obsługi oraz stosowanie się do zaleceń/przepisów producenta w zakresie przeprowadzania prac konserwacyjnych.

#### **i Notyfikacja!**

**Wszystkie dokumenty są zamieszczone na DVD, wchodzącym w zakres dostawy i można je aktualnie pobrać również z internetu.**

#### **1.3 Wskazówki bezpieczeństwa**

- Urządzenie skonstruowane jest dla sieci napięć zmiennych w granicach od 100 do 240 V. Urządzenie podłączać wyłącznie do gniazda wtykowego ze stykiem ochronnym .
- Urządzenie łączyć tylko z przyrządami prowadzącymi przewody ochronne niskiego napięcia.
- Wszystkie urządzenia przed podłączeniem lub odłączeniem należy wyłączyć (komputer, drukarkę, akcesoria).
- Urządzenie można użytkować wyłącznie w suchym otoczeniu i nie wolno wystawiać jej na działanie wilgoci (wody, mgły itp.
- Urządzenie nie może być używane w strefie zagrożenia wybuchem
- Nie używać urządzenia w pobliżu przewodów wysokiego napięcia.
- W przypadku, gdy urządzenie używane jest z otwartą pokrywą, należy zachować ostrożność, by ubranie, włosy, biżuteria itp. nie dostały się w ruchome części urządzenia.
- Urządzenie oraz jego części, zwłaszcza głowica drukarki nagrzewają się w czasie druku. Nie dotykać w trakcie pracy i ostudzić przed wymianą materiału lub demontażem.

#### <span id="page-4-0"></span>**1 [Wstęp](#page-3-1)**

- Niebezpieczeństwo zmiażdżenia podczas zamykania pokrywy. Podczas zamykania pokrywę chwytać wyłącznie po stronie zewnętrznej i nie sięgać w kierunku obszaru otwierania pokrywy.
- Nie wykonywać żadnych innych działań poza opisanymi w niniejszej instrukcji obsługi. Do wykonywania innych prac upoważniony jest wyłącznie wykwalifikowany personel lub technicy serwisu.
- Nieumiejętnie wykonywane prace przy modułach elektronicznych i ich oprogramowaniu mogą spowodować powstanie usterek.
- Również inne nieprawidłowe prace lub modyfikacje urządzenia mogą zagrozić bezpieczeństwu eksploatacji.
- Obsługę serwisową wykonywać zawsze w specjalistycznym warsztacie, który posiada konieczną wiedzę specjalistyczną i narzędzia do wykonania wymaganych prac.
- Na urządzeniach umieszczono różne nalepki ostrzegawcze, które zwracają uwagę na niebezpieczeństwa.
- Nie usuwać nalepek ostrzegawczych, w przeciwnym razie nie będzie można rozpoznać zagrożeń.
- Maksymalny poziom ciśnienia akustycznego emisji LpA leży poniżej 70 dB(A).

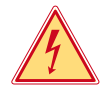

#### **Niebezpieczeństwo!**

**Napięcie sieciowe stanowi zagrożenie dla życia!**

X **Nie należy otwierać obudowy urządzenia.**

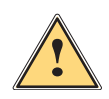

#### **Ostrzeżenie!**

**Urządzenie to jest urządzeniem klasy A. W warunkach domowych urządzenie to może wywoływać zakłócenia o częstotliwości radiowej,wymagające od użytkownika podjęcia odpowiednich działań zaradczych.**

#### **1.4 Znaki związane z bezpieczeństwem**

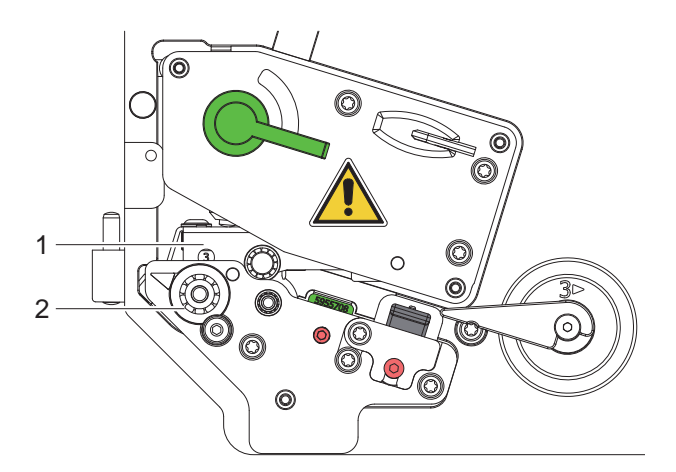

Rys. 1 Znaki związane z bezpieczeństwem

**Miejsce niebezpieczne!**

- **• Ryzyko poparzenia przy układzie głowicy drukarki (1).**
- ▶ Nie dotykać głowicy drukarki w trakcie pracy i ostudzić przed wymianą materiału lub **demontażem.**
- **• Niebezpieczeństwo wciągnięcia ze strony wirującego walca (2).**
- ▶ Należy zachować ostrożność, by ubranie, włosy, biżuteria itp. nie dostały się w **ruchome części urządzenia.**

#### **1.5 Środowisko naturalne**

Zużyte urządzenia zawierają pełnowartościowe materiały, które należy poddać procesowi odzysku.

- ▶ Oddzielić od pozostałych odpadów i zutylizować za pośrednictwem odpowiednich punktów recyklingu. Dzięki modułowej budowie urządzenie można bez problemu rozłożyć na części.
- $\blacktriangleright$  Części poddać procesowi odzysku.
- Płyta z podzespołami elektronicznymi urządzenia wyposażona jest w baterię litową.
- X Wyrzucić do pojemnika na zużyte baterie w punktach sprzedaży lub punktach zajmujących się utylizacją odpadów.

### <span id="page-5-0"></span>**2 Instalacja 6**

### **2.1 Schemat urządzenia**

<span id="page-5-1"></span>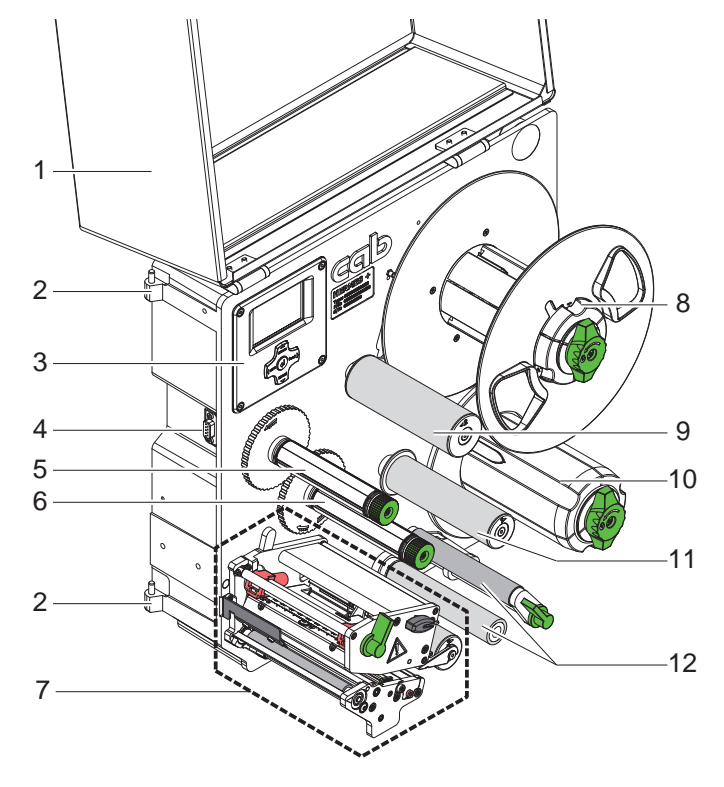

Rys. 2 Przegląd Hermes+ -2

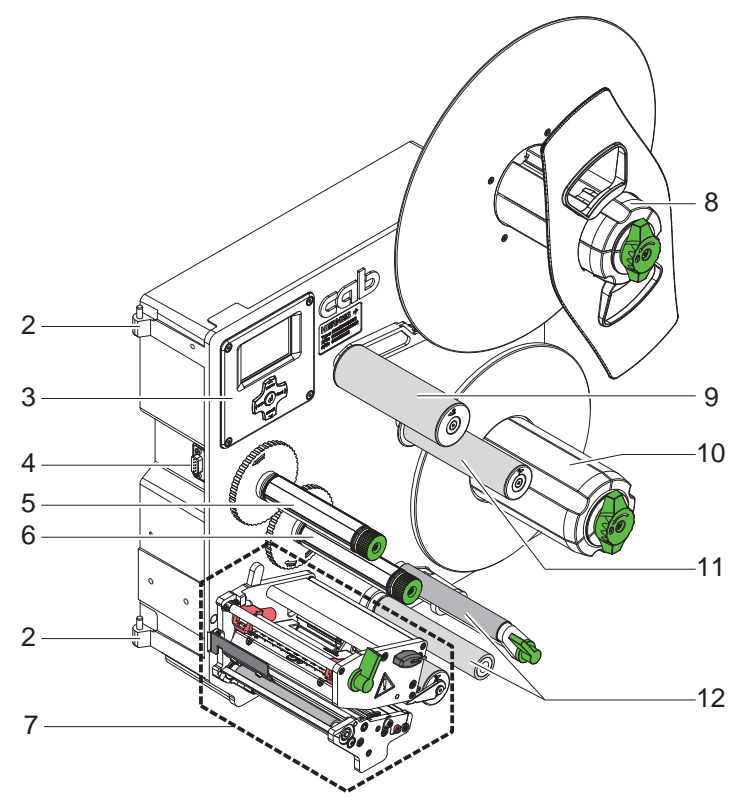

- 1 Pokrywa (opcja)<br>2 Zawiasy dla aplil
- 2 Zawiasy dla aplikatorów cab<br>3 Tablica obsługi
- 3 Tablica obsługi<br>4 Interfeisy dla a
- Interfejsy dla aplikatorów cab
- Nawijarka folii transferowej
- Nawijarka folii transferowej
- 7 Mechanizm drukowania
- Uchwyt rolki
- Ramię wahadłowe z rolką zwrotną
- Nawijarka wewnętrzna
- Rolka zwrotna
- Układ podajnika

- 2 Zawiasy dla aplikatorów cab<br>3 Tablica obsługi
- Tablica obsługi
- Interfejsy dla aplikatorów cab
- Nawijarka folii transferowej
- 6 Nawijarka folii transferowej<br>7 Mechanizm drukowania
- Mechanizm drukowania
- Uchwyt rolki
- Ramię wahadłowe z rolką zwrotną
- Nawijarka wewnętrzna
- Rolka zwrotna
- Układ podajnika

Rys. 3 Przegląd Hermes+ -3

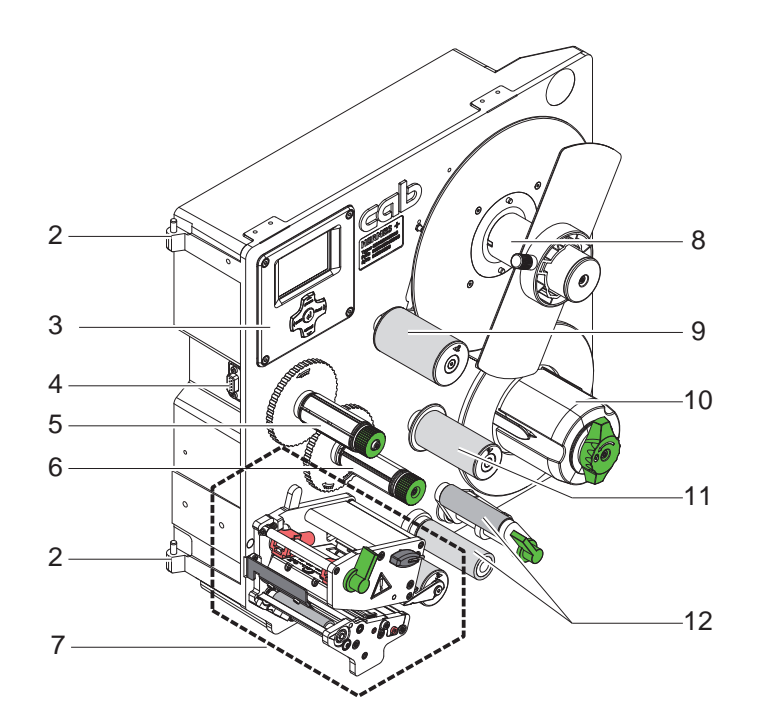

- 2 Zawiasy dla aplikatorów cab<br>3 Tablica obsługi
- Tablica obsługi
- 4 Interfejsy dla aplikatorów cab<br>5 Nawijarka folii transferowej
- 
- 5 Nawijarka folii transferowej<br>6 Nawijarka folii transferowej
- 6 Nawijarka folii transferowej<br>7 Mechanizm drukowania 7 Mechanizm drukowania<br>8 Uchwyt rolki
- 8 Uchwyt rolki<br>9 Ramie waha
- Ramię wahadłowe z rolką zwrotną
- Nawijarka wewnętrzna
- Rolka zwrotna

Układ podajnika

Rys. 4 Przegląd Hermes+ -2

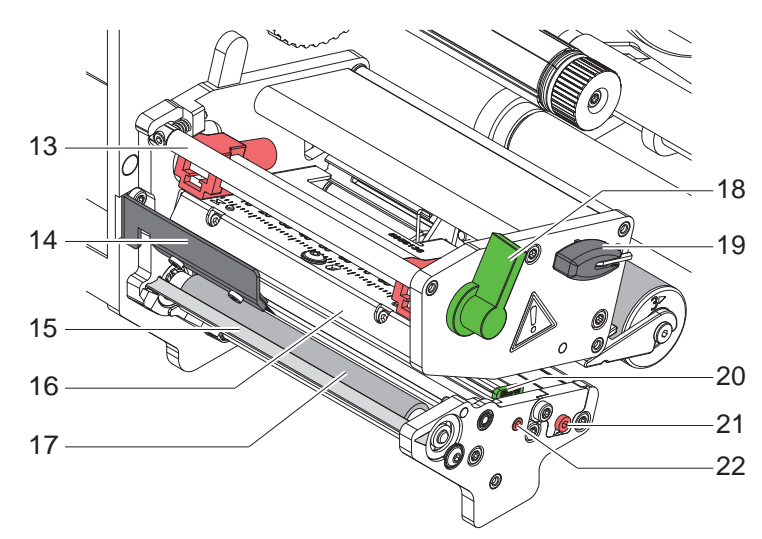

Rys. 5 Mechanizm drukowania

- Prowadnica zmieniająca kierunek przesuwu folii transferowej
- Szczotka rozładunkowa (opcja)
- Krawędź dyspensera
- Kątownik czołowy z termiczną głowicą drukującą
- 17 Wałka drukarki
- Dźwignia do blokowania głowicy drukującej
- Klucz sześciokątny
- Prowadnica
- Wrzeciono do regulacji bariery świetlnej etykiet
- Wrzeciono do regulacji prowadnicy

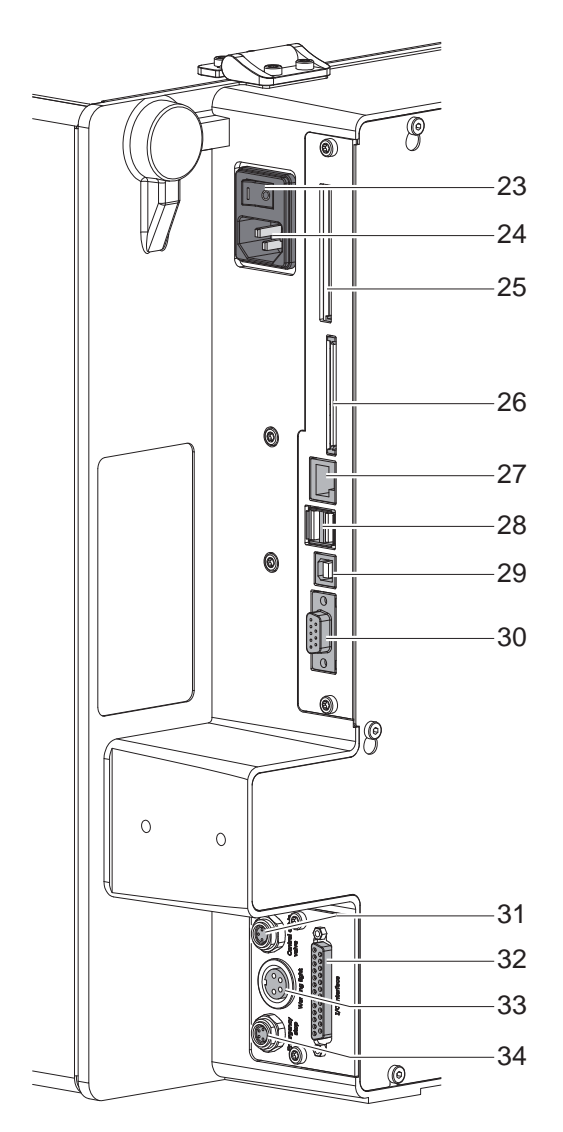

<span id="page-7-0"></span>Rys. 6 Połączenia

- <span id="page-7-2"></span>Przełącznik sieciowy
- <span id="page-7-1"></span>Gniazdo zasilania sieciowego
- Gniazdo na kartę PC-Card Typ II lub kartę WLAN
- Gniazdo do instalacji kart pamięci **CompactFlash**
- 27 Złącze Ethernet 10/100 Base-T
- Dwa złącza USB dla klawiatury, skanera lub kod serwizowy
- Złącze USB-High Speed Slave
- Złącze szeregowe RS-232 C
- Podłączenie centralnego zaworu powietrza sprężonego
- Interfejs I/O
- Podłączenie sygnalizatora świetlnego
- Podłączenie wyłącznika awaryjnego

### <span id="page-8-0"></span>**2 [Instalacja](#page-5-1) 9**

## **2.2 Rozpakowanie i ustawienie urządzenia**

- ▶ Wyciągnąć drukarkę z kartonu.
- X Sprawdzić drukarkę pod kątem ewentualnych szkód powstałych w czasie transportu.
- Sprawdzić, czy zestaw jest kompletny.
- I Usunąć zabezpieczenia transportowe z tworzywa piankowego w obszarze głowicy drukującej i układu cofania.

Zakres dostawy

- Drukarka
- Kabel sieciowy
- Kabel USB
- Instrukcja obsługi
- DVD z oprogramowaniem do drukowania etykietek, sterownik Windows i dokumentacja

**i Notyfikacja!**

**Zachować oryginalne opakowanie do transportu w przyszłości.**

## **! Uwaga!**

- **Uszkodzenia urządzenia lub materiałów do nadruku wskutek wilgoci.**
- X **Drukarkę należy ustawiać wyłącznie w miejscach suchych i nienarażonych na rozpryskująca się wodę.**

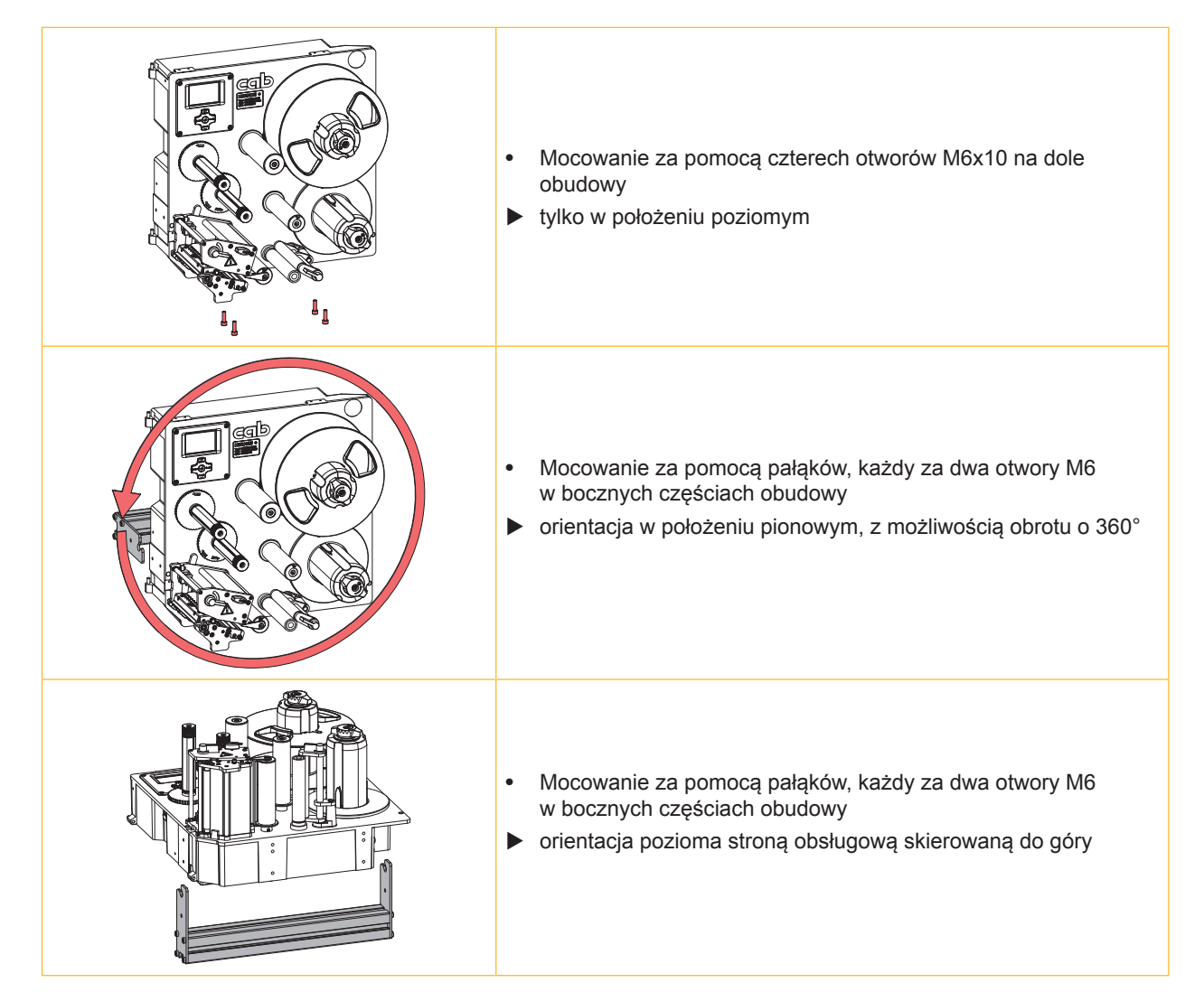

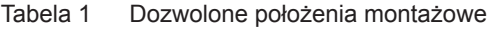

#### <span id="page-9-0"></span>**10 2 [Instalacja](#page-5-1) 10**

#### **2.3 Podłączenie urządzenia**

Seryjnie montowane interfejsy i złącza przedstawiono na [Rys. 6 na stronie 8](#page-7-0).

#### **2.3.1 Podłączenie do sieci zasilającej**

Drukarka wyposażony jest w zasilacz szerokozakresowy. Umożliwia on pracę drukarki tak z zasilaniem 230 V~/50 Hz jak i 115V~/60 Hz, bez zmian montażowych.

- 1. Upewnić się, czy urządzenie jest wyłączone.
- 2. Wsunąć kabel sieciowy do gniazda zasilania sieciowego ([24](#page-7-1) / [Rys. 6\)](#page-7-0).
- 3. Podłączyć kabel sieciowy do wtyczki z kontaktem uziemionym

#### **2.3.2 Podłączenie do komputera lub sieci komputerowej**

#### **! Uwaga!**

**Z powodu niewystarczającego uziemienia lub jego braku mogą występować zakłócenia w funkcjonowaniu urządzenia.** 

**Zapewnić poprawne uziemienie wszystkich komputerów jak i połączeń kablowych dołączonych do drukarki.**

▶ Połączyć drukarkę do komputera lub sieci komputerowej odpowiednim kablem.

Szczegóły odnośnie interfejsu wejścia / wyjścia, połączenie wyłącznika awaryjnego oraz centralnego zaworu powietrza sprężonego  $\triangleright$  opis interfejsu.

Szczegóły odnośnie konfiguracji innych interfejsów  $\triangleright$  Instrukcja konfiguracji.

#### **2.4 Włączenie urządzenia**

Gdy dokonano wszystkich podłączeń:

Włączyć drukarkę przełącznikiem sieciowym ([23](#page-7-2) / [Rys. 6\)](#page-7-0).

X Urządzenie przechodzi test systemowy, a następnie pokazuje się na wyświetlaczu komunikat o stanie systemu o treści Załączona.

Jeśli podczas startu systemu wystąpi błąd, wyświetlony zostanie symbol & oraz typ błędu.

#### <span id="page-10-0"></span>**3 Tablica obsługi 11**

#### **3.1 Schemat panelu obsługi**

<span id="page-10-1"></span>Za pomocą panelu obsługi użytkownik może sterować pracą drukarki, np.:

- przerwać, kontynuować lub anulować drukowanie,
- ustawić parametry wydruku, np. temperaturę głowicy, prędkość wydruku, konfigurację interfejsów, język oraz czas ( $\triangleright$  Instrukcja konfiguracji),
- Uruchomić test ( $\triangleright$  Instrukcja konfiguracji),
- Sterować trybem czuwania za pomocą karty pamięci ( $\triangleright$  Instrukcja konfiguracji),
- Przeprowadzić aktualizację oprogramowania ( $\triangleright$  Instrukcja konfiguracji).

Wieloma funkcjami i ustawieniami można sterować również za pośrednictwem wewnętrznych komend drukarki przy użyciu aplikacji programowych lub poprzez bezpośrednie zaprogramowanie za pomocą komputera. Szczegóły  $\triangleright$ Instrukcja programowania.

Ustawienia dokonane na panelu są podstawowymi ustawieniami drukarki.

#### **i Notyfikacja!**

**Zaleca się konfigurowanie parametrów wydruku w zakresie, w jakim jest to możliwe, za pomocą oprogramowania.**

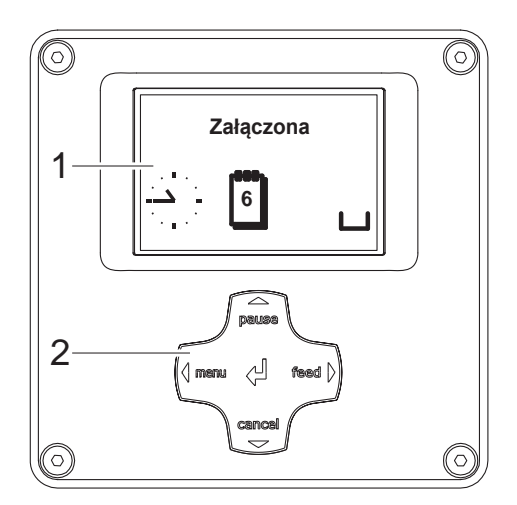

Tablica obsługi obejmuje wyświetlacz (1) i panel nawigacyjny (2) ze 5 zintegrowanymi klawiszami.

Wyświetlacz graficzny pokazuje aktualny stan urządzenia i wydruku, komunikaty o błędach oraz ustawienia drukarki.

Rys. 7 Tablica obsługi

#### **3.2 Wyświetlane symbole**

W wierszu statusowym wyświetlacza uwidoczniane są różne symbole w celu informowania o aktualnym stanie urządzenia. W tabeli ujęty jest wybór ważniejszych symboli.

Aby skonfigurować wiersz statusu  $\triangleright$  Instrukcję konfiguracji.

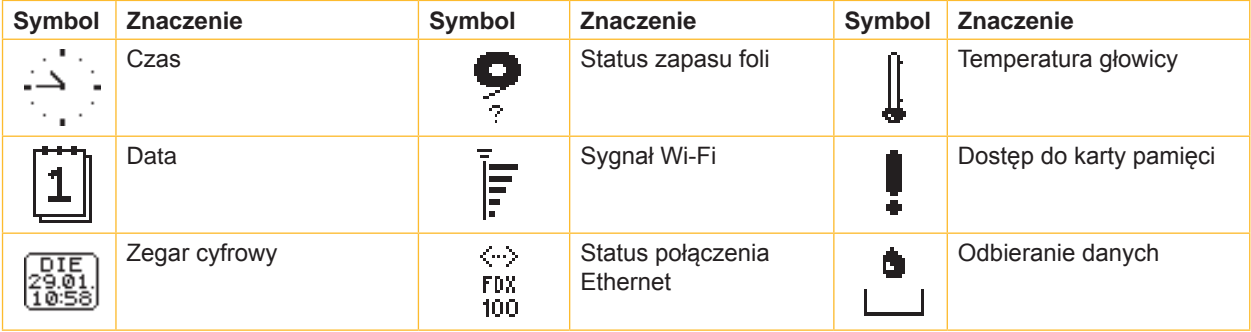

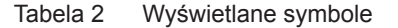

## <span id="page-11-0"></span>**12 12 3 [Tablica obsługi](#page-10-1)**

## **3.3 Stany eksploatacji**

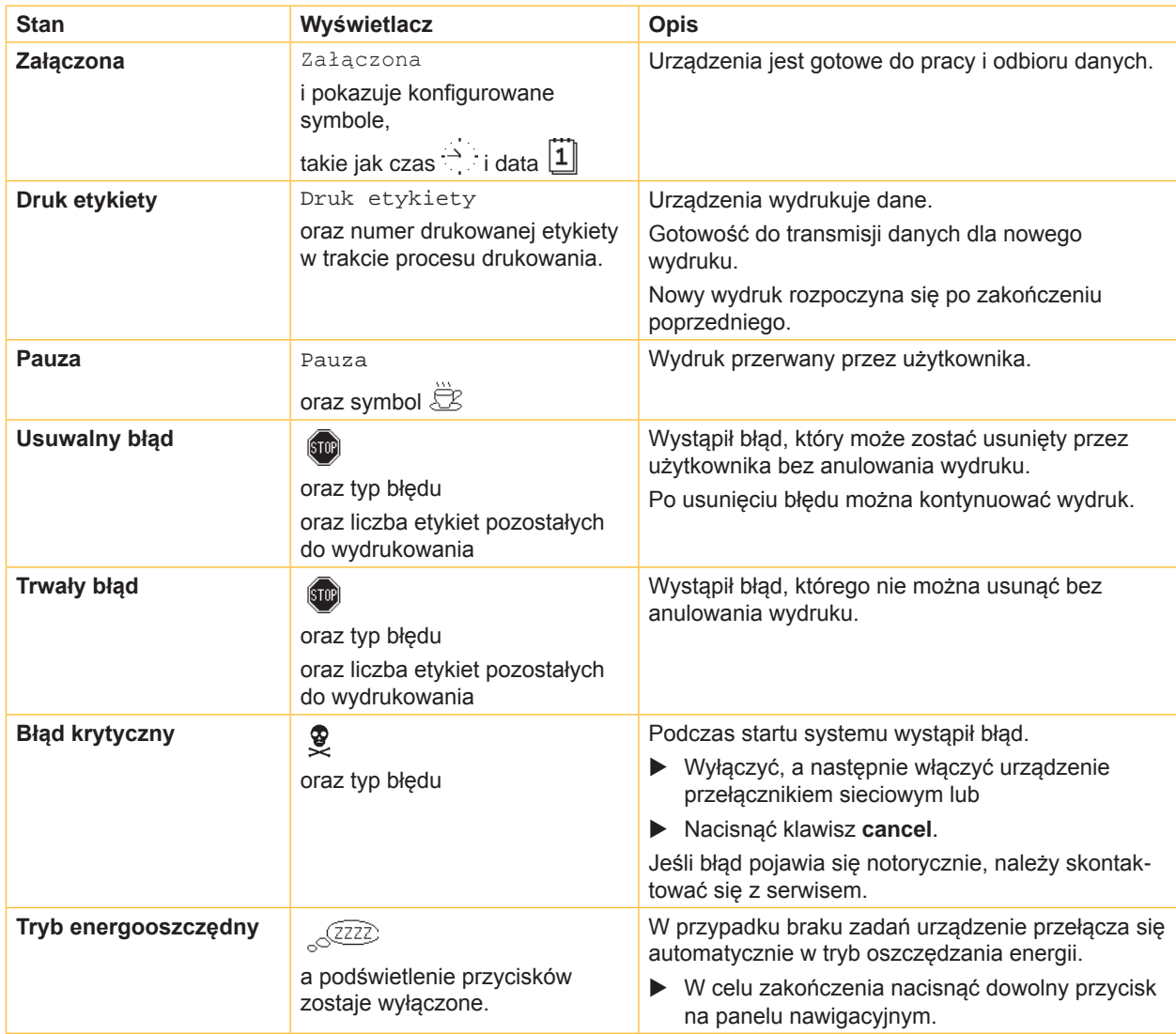

Tabela 3 Stany eksploatacji

## <span id="page-12-0"></span>**3 [Tablica obsługi](#page-10-1)**

### **3.4 Funkcje klawiszów**

Funkcje klawiszów zależne są od aktualnego stanu eksploatacji:

- <span id="page-12-1"></span>- Aktywne funkcje: Podpisy oraz symbole na przyciskach panelu nawigacyjnego są podświetlone.
- W trybie wydruku aktywne funkcje podświetlane są na biało (np. **menu** lub **feed**).
- W menu offline aktywne funkcje podświetlane są na pomarańczowo (strzałka, przycisk  $\leftarrow$ ).

| Klawisz                  |         | Wyświetlacz                                                                                                    | <b>Stan</b>          | Funkcja                                                                                                    |
|--------------------------|---------|----------------------------------------------------------------------------------------------------|----------------------|----------------------------------------------------------------------------------------------------|
| menu                     | świeci  | Załaczona                                                                                                    | Załączona            | Do menu Offline                                                                                                    |
| feed                     | świeci  | Załaczona                                                                                                    | Załączona            | Przesuw pustej etykiety                                                                                                    |
| pauza                    | świeci  | Załaczona                                                                                                    | Załączona            | Po zakończeniu danego zlecenia druku,<br>powtórzyć druk ostatniej etykiety                                                                                              |
|                          |         | Druk etykiety                                                                                                    | <b>Druk etykiety</b> | Przerwanie aktualnego zadania druku,<br>urządzenie przejdzie do stanu "Pauza"                                                                                           |
|                          |         | Pauza                                                                                                    | Pauza                | Kontynuacja trybu druku,<br>urządzenie przejdzie do stanu "Druk etykiety"                                                                                               |
|                          | miganie | [5T0P]                                                                                                    | <b>Usuwalny błąd</b> | Po usunięciu błędu kontynuacja trybu druku,<br>urządzenie przejdzie do stanu "Druk etykiety"                                                                            |
| cancel                   | świeci  | Załaczona                                                                                                    | Załączona            | Wyczyścić bufor wydruku, ponowny wydruk<br>ostatniej etykiety nie będzie możliwy.                                                                                       |
|                          |         | Druk etykiety                                                                                                    | <b>Druk etykiety</b> | Krótki przycisk → przerwanie aktualnego<br>zadania druku<br>Długi przycisk $\rightarrow$ przerwanie aktualnego<br>zadania druku i wyzerowanie wszystkich zadań<br>druku |
|                          |         | Pauza                                                                                                    | Pauza                |                                                                                                    |
|                          |         | (\$TOP)                                                                                                    | <b>Usuwalny błąd</b> |                                                                                                    |
|                          | miganie | (510)                                                                                                    | <b>Trwały błąd</b>   |                                                                                                    |
| $\overline{\phantom{0}}$ | świeci  | $\left(\!\!\left\langle\!\!\left\langle\!\!\left\langle \mathsf{S}^{\mathsf{T0}}\!\!\left\langle \mathsf{0}\right\rangle\!\!\right\rangle\!\!\right.\right)$ | <b>Blad</b>          | Wyświetl pomoc – wyświetlany jest krótki tekst z<br>informacją o możliwości usunięcia błędu                                                                             |

Tabela 4 Funkcje klawiszy przy pracy drukarki

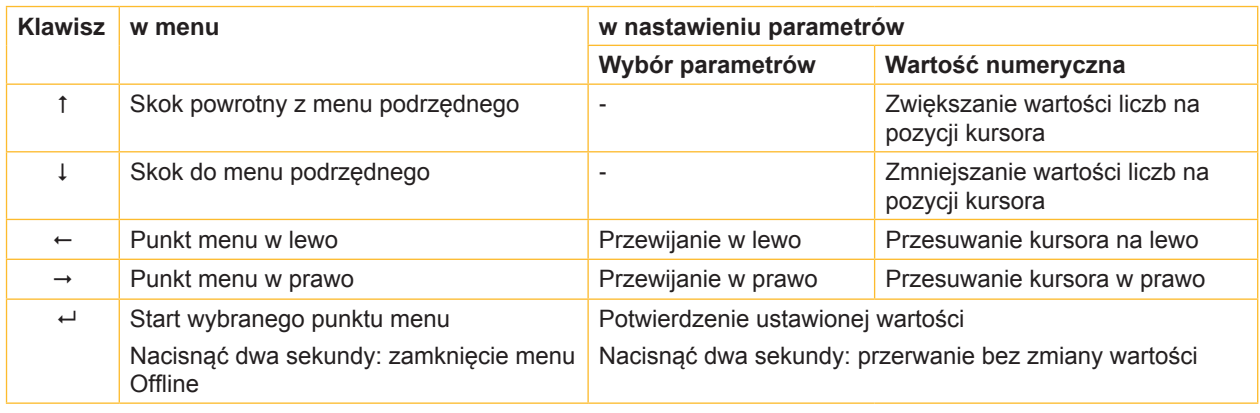

Tabela 5 Funkcje testowe w menu Offline

#### <span id="page-13-0"></span>**14 4 Wkładanie materiału 14**

<span id="page-13-1"></span>**i Notyfikacja! Do dokonywania ustawień i prostego montażu używać dołączonego do zestawu sześciokątnego klucza znajdującego się w górnej części układu drukującego. Do przeprowadzenia opisanych tu prac nie są potrzebne inne dodatkowe narzędzia.**

## **4.1 Wkładanie etykiet**

## **4.1.1 Pozycjonowanie rolki z etykietami na uchwycie**

**Hermes+ -2 i Hermes+ -3**

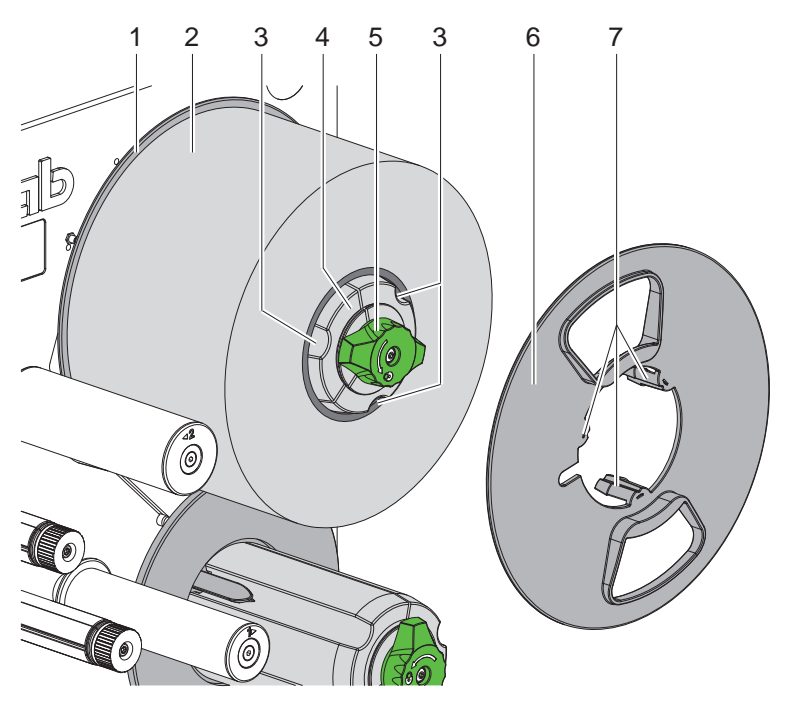

Rys. 8 Wkładanie rolki etykiet

- 1. Obrócić gałkę (5) w kierunku przeciwnym do ruchu wskazówek zegara i poluzować uchwyt rolek (4).
- 2. Zdjąć regulator marginesu (6) z uchwytu rolki.
- 3. Osadzić rolkę etykiet (2) na uchwycie rolki (4), by etykiety po odwijaniu były skierowane od góry.
- 4. Dosunąć rolkę etykiet do talerza (1).
- 5. Regulator marginesu (6) wprowadzić wypustkami (7) w rowki (3) uchwytu rolki (4) i dosunąć aż do rolki etykiet (2).
- 6. Obrócić gałkę (5) w kierunku przeciwnym do ruchu wskazówek zegara w ten sposób uchwyt rolki (4) zostaje zamocowany, a rolka etykiet i regulator marginesu zostają zablokowane na uchwycie rolki.

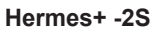

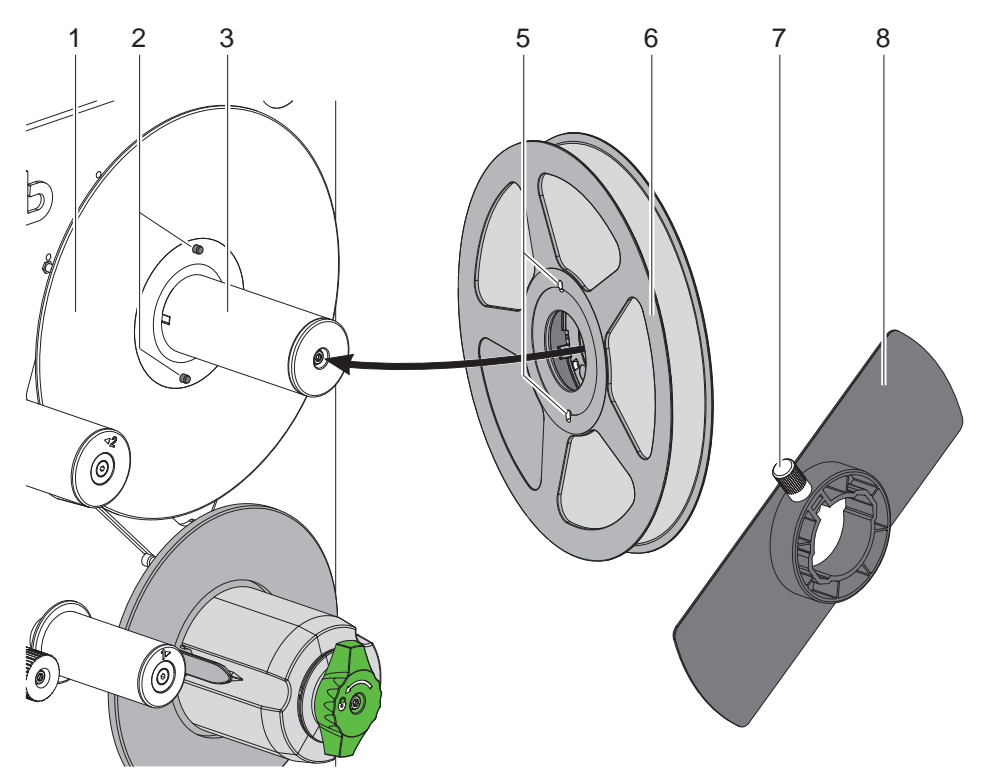

Rys. 9 Wkładanie rolki etykiet

- 1. Poluzować śrubę radełkowaną (7) i zdjąć kołnierz (8) z osi nawijania (3).
- 2. Osadzić rolkę etykiet (6) na uchwycie rolki (3), by etykiety po odwijaniu były skierowane od góry.
- 3. Dosunąć rolkę etykiet do talerza (1) i ustawić w taki sposób, aby wkręty (2) znalazły się w otworach (5).
- 4. Kołnierz (8) dosunąć do oporu do osi nawijania (3) i dokręcić śrubę radełkowaną (7).

#### <span id="page-15-0"></span>**16 16 4 [Wkładanie materiału](#page-13-1)**

#### **4.1.2 Wkładanie etykiet w mechanizm drukowania**

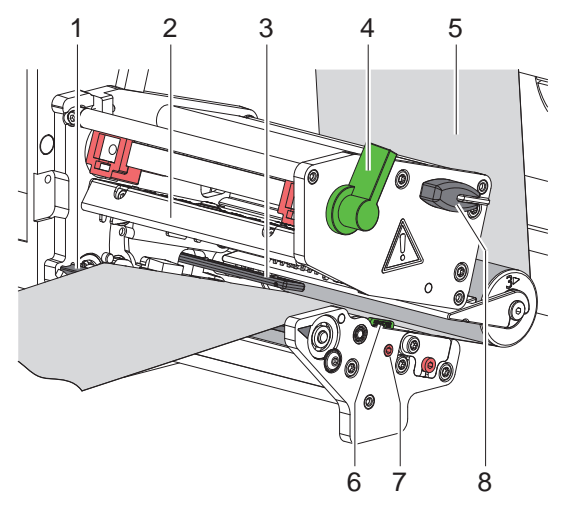

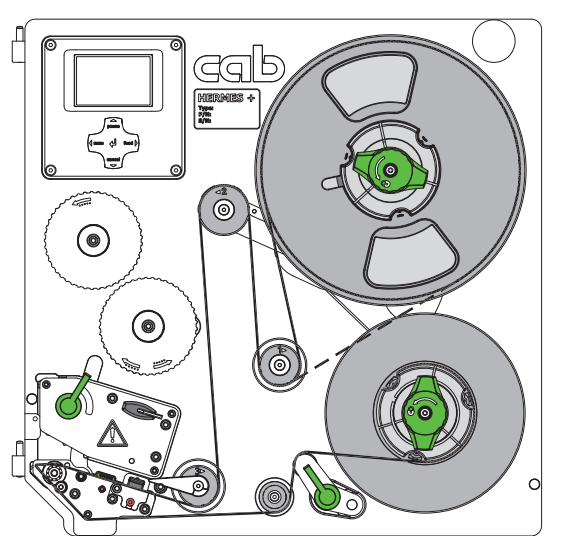

Rys. 10 Wkładanie etykiet w mechanizm drukowania Rys. 11 Przebieg taśmy etykiet

<span id="page-15-1"></span>

- 1. Obrócić dźwignię (4) w kierunku przeciwnym do wskazówek zegara, aby unieść głowicę drukarki (2).
- 2. Obracając wrzeciono (7) za pomocą klucza (8), wysunąć prowadnicę (6) całkowicie na zewnątrz.
- 3. Odwinąć taśmę etykiet o długości około 100 cm.
- 4. Taśmę etykiet (5) zgodnie z [Rys. 11](#page-15-1) poprowadzić do jednostki drukującej. Kreskowana linia dotyczy etykiet zawiniętych do środka.
- 5. Włożyć taśmę etykiet poprzez barierę świetlną etykiet (3) aż do brzegu poddawania (1) i wsuwać aż do oporu na ścianie montażowej. Strona drukowana musi być widoczna od góry.
- 6. Obracając wrzeciono (7), przesunąć prowadnicę (6) w kierunku zewnętrznej krawędzi taśmy etykiet.
- 7. Wysunąć etykiety tak daleko poza krawędź dyspensera (1), aby taśma poprzez układ podajnika sięgnęła aż do wewnętrznej nawijarki. Usunąć z materiału podkładowego etykiety, które wystają poza krawędź dyspensera.

#### **4.1.3 Nastawienie bariery świetlnej etykiet**

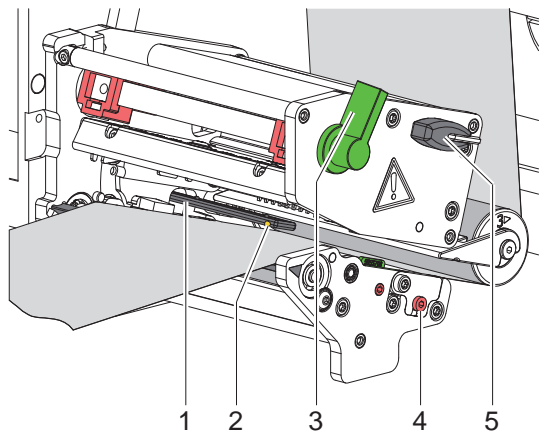

Rys. 12 Nastawienie bariery świetlnej etykiet

Barierę świetlną (1) można dopasować do materiału etykiet, e.g. przesuwając przy użyciu materiału ze znacznikami odblaskowymi lub perforacjami w poprzek kierunku przesuwu papieru. Pozycja detektora jest oznaczona znacznikami (2) na uchwycie bariery świetlnej. Ponadto przy włączonym urządzeniu świeci się dioda LED przy pozycji detektora.

Obracając wrzecionem (4) za pomocą klucza (5), ustawić barierę świetlną etykiet w taki sposób, aby detektor mógł wykryć przerwę pomiędzy etykietami, znacznik odblaskowy lub perforację.

- lub gdy kształt etykiet jest inny niż prostokątny, -

- ▶ Wyrównać bramkę świetlną do przedniego brzegu etykiety w kierunku przesuwu papieru.
- X Obrócić dźwignię (3) zgodnie z ruchem wskazówek zegara, aby zablokować głowicę drukującą.

#### <span id="page-16-0"></span>**4 [Wkładanie materiału](#page-13-1) 17**

#### **4.1.4 Mocowanie materiału podkładowego na wewnętrznej nawijarce**

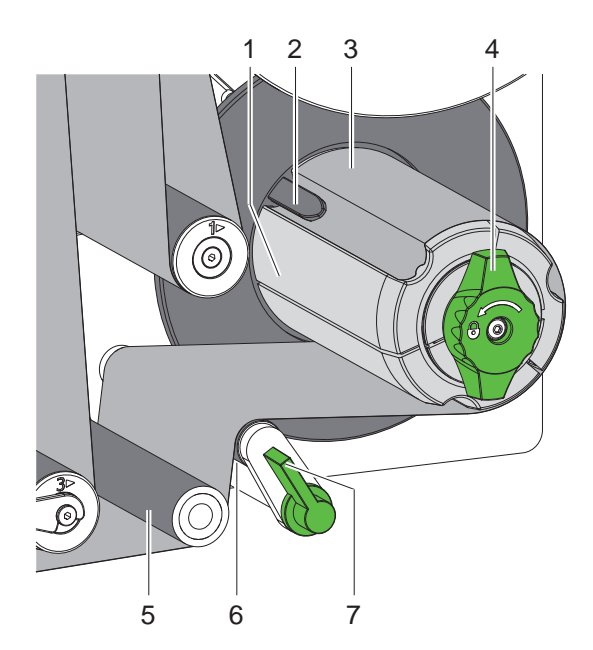

Rys. 13 Mocowanie materiału podkładowego na wewnętrznej nawijarce

- 1. Obrócić dźwignię (7) w kierunku zgodnym z ruchem wskazówek zegara, aby odchylić wałek dociskowy (6) od wałka naprężającego (5).
- 2. Przytrzymać mocno nawijarkę (1) i obracać gałką obrotową (4) aż do oporu, zgodnie z ruchem wskazówek zegara.
- 3. Poprowadzić taśmę etykiet, rozpoczynając od krawędzi dyspensera, przez wałek naprężający (5) i wałek dociskowy (6) do nawijarki (1).
- 4. Materiał podkładowy wsunąć pod klamrę (2) nawijarki (1) i obracać gałką obrotową (4) do oporu w kierunku przeciwnym do ruchu wskazówek zegara.
- 5. Nawijarka zostanie rozparta, a pasek zaciśnięty.
- 6. Napiąć materiał poprzez obrót nawijarki (1) w kierunku przeciwnym do wskazówek zegara.
- 7. Obrócić dźwignię (7) w kierunku przeciwnym do ruchu wskazówek zegara, aby z powrotem przemieścić wałek dociskowy (6) w kierunku wałka naprężającego (5).

#### <span id="page-17-0"></span>**18 4 [Wkładanie materiału](#page-13-1) 18**

#### **4.2 Ustawianie docisku głowicy**

<span id="page-17-1"></span>Głowica drukująca dociskana jest za pomocą dwóch suwaków. Położenie zewnętrznego suwaka (2) należy ustawić względem szerokości używanego materiału etykiet celem

- uzyskania równomiernej jakości wydruku na całej szerokości etykiety,
- uniknięcia powstawania fałd podczas przesuwu folii transferowej,
- przedwczesnego zużycia się wałka i głowicy drukującej.

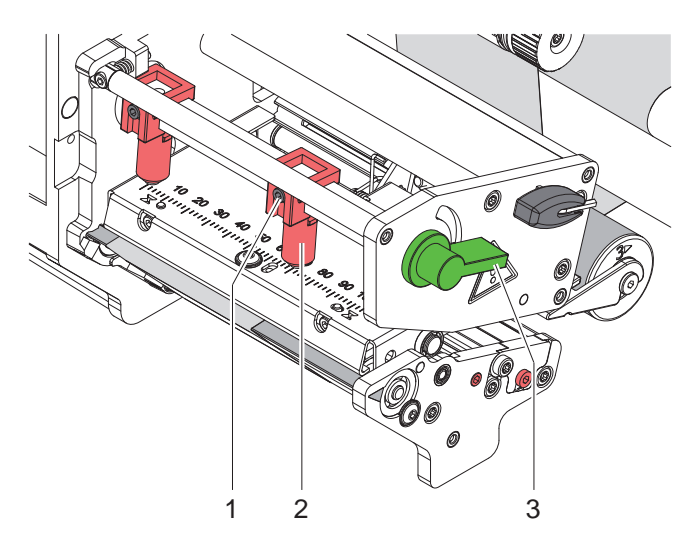

Rys. 14 Ustawianie układu dociskowego głowicy

- 1. Obrócić dźwignię (3) zgodnie z ruchem wskazówek zegara, aby zablokować głowicę drukującą.
- 2. Poluzować kluczem sześciokątnym wkręt bez łba (1) przy zewnętrznym suwaku (2).
- 3. Ustawić suwak zewnętrzny (2) nad zewnętrzną krawędzią etykiety i dokręcić wkręt bez łba (1).

#### <span id="page-18-0"></span>**4 [Wkładanie materiału](#page-13-1)**

#### **4.3 Wkładanie folii transferowej**

## **i Notyfikacja!**

**W przypadku druku termicznego bezpośredniego nie wkładać folii transferowej lub usunąć włożoną już wcześniej folię.**

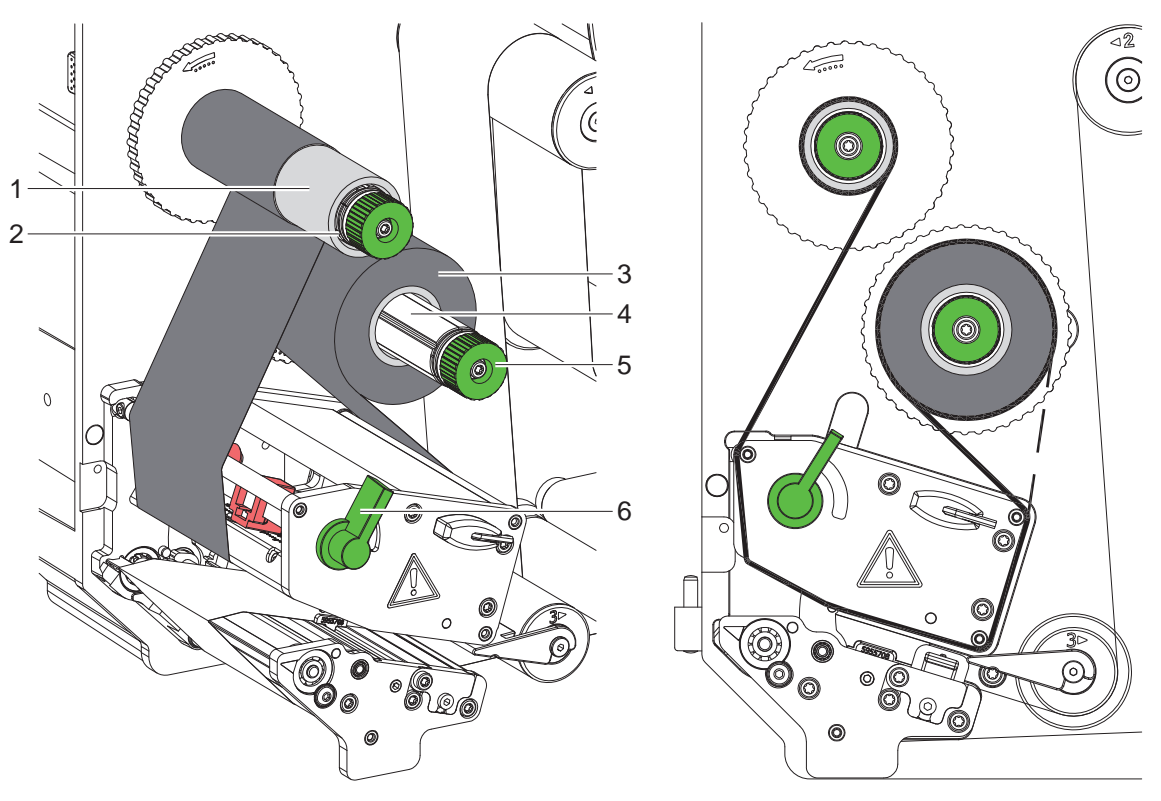

<span id="page-18-1"></span>Rys. 15 Wkładanie folii transferowej enter Rys. 16 Przesuw folii transferowej

- 1. Przed założeniem folii transferowej oczyścić głowicę drukującą ( $\triangleright$  [6.3 na stronie 22](#page-21-1)).
- 2. Obrócić dźwignię (6) w kierunku przeciwnym do wskazówek zegara, aby unieść głowicę drukarki.
- 3. Rolkę z folią transferową (3) przesuwać na nawijarkę (4) aż do oporu w taki sposób, by po włożeniu warstwa kolorowa folii skierowana była w stronę przeciwną do głowicy drukującej.
- 4. Przytrzymać rozwijarkę (4) i obracać gałką obrotową (5) w kierunku przeciwnym do wskazówek zegara, aż do zamocowania folii.
- 5. Wsunąć odpowiedni rdzeń folii transferowej (1) na nawijarkę (2) i zamocować w ten sam sposób.
- 6. Poprowadzić folię transferową przez jednostkę drukującą, jak pokazano na [Rys. 16](#page-18-1).
- 7. Początek folii transferowej przymocować taśmą klejącą do rdzenia (1). Zwrócić przy tym uwagę na kierunek obrotów nawijarki folii transferowej, przeciwny do ruchu wskazówek zegara.
- 8. Obrócić nawijarkę folii transferowej (2) w kierunku przeciwnym do ruchu wskazówek zegara, aby wygładzić folię.
- 9. Obrócić dźwignię (6) zgodnie z ruchem wskazówek zegara, aby zablokować głowicę drukującą.

#### <span id="page-19-0"></span>**20 20 4 [Wkładanie materiału](#page-13-1)**

#### **4.4 Ustawienie przesuwu folii transferowej**

<span id="page-19-1"></span>Tworzenie się fałd w trakcie przesuwu folii może być przyczyną nieprawidłowego wydruku. W celu uniknięcia tworzenia się fałd można wyjustować prowadzenie folii transferowej.

### **i Notyfikacja!**

**Błędne ustawienie układu dociskowego może też spowodować fałdowanie w czasie przesuwu folii.**

▶ Naipierw sprawdzić docisk głowicy (▷ [4.2 na stronie 18\)](#page-17-1).

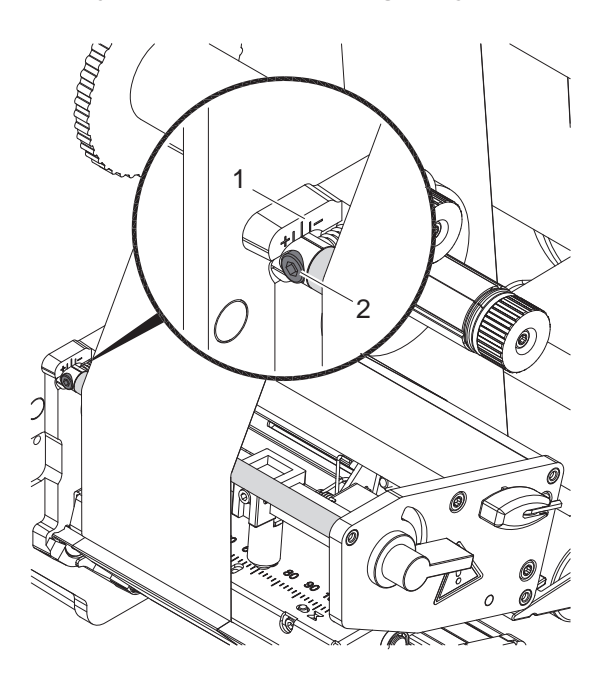

Rys. 17 Ustawianie przesuwu folii transferowej

### **i Notyfikacja!**

#### **Nastawienie najlepiej przeprowadzać w trakcie drukowania.**

- 1. Odczytać aktualne ustawienia na skali (1) i w razie potrzeby zanotować.
- 2. Obracać śrubą (2) przy użyciu klucza sześciokątnego i obserwować zachowanie folii. W kierunku + zostanie naprężona krawędź wewnętrzna folii, w kierunku - naprężona zostanie krawędź zewnętrzna.

#### <span id="page-20-0"></span>**5 Pracy drukarki**

#### **5.1 Wskazówka ochrony głowicy drukującej**

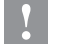

#### **! Uwaga!**

**Uszkodzenie głowicy drukującej wskutek nieprawidłowego użytkowania!**

- ▶ Nie dotykać spodniej strony głowicy palcami lub ostrymi przedmiotami.
- ▶ Zwrócić uwagę, by na etykietach nie było żadnych zabrudzeń.
- X **Zwrócić uwagę na gładką powierzchnię etykiet. Chropowate etykiety działają jak papier ścierny i skracają żywotność głowicy drukującej.**
- X **Drukować z możliwe najniższą temperaturą głowicy.**

#### **5.2 Synchronizacja przesuwu papieru**

Po włożeniu materiału etykiet konieczne jest przeprowadzenie synchronizacji przesuwu papieru w trybie odklejania. Pierwsza rozpoznana przez detektor etykieta ustawiana jest w pozycji drukowania, a wszystkie znajdujące się przed nią etykiety zostaną wysunięte z drukarki. Dzięki temu w trybie odklejania puste etykiety nie zostaną odklejone wraz z pierwszą zadrukowaną etykietą. W ten sposób pierwsza etykieta może być zmarnowana.

- ▶ Aby rozpocząć synchronizację, należy wcisnąć klawisz **feed**.
- **V** Usunać odklejone puste etykiety.

#### **i Notyfikacja!**

**Synchronizacja nie jest konieczna, w przypadku gdy pomiędzy poszczególnymi wydrukami nie były otwierane ani głowica drukująca lub układ podajnikam nawet gdy drukarka była wyłączona.**

#### **5.3 Tryb odklejania etykiet**

W trybie odklejania po wydrukowaniu etykiety oddzielane są od materiału podkładowego automatycznie i udostępniane do odbioru.

#### **! Uwaga!**

#### **Aktywować tryb odklejania w oprogramowaniu.**

▶ W przypadku programowania bezpośredniego odbywa się to za pomocą "komendy-P", ▷ Instrukcję **programowania.**

#### **i Notyfikacja!**

Zewnętrzny sygnał START lub WDR uruchamia wydruk etykietki ( $\triangleright$  opis interfajsu) W przypadku eksplo**atacji bez aplikatora cab należy potwierdzić odbiór etykiety z pozycji odklejania poprzez sygnał ETE (**w **opis interfejsu).** 

**Przy podłączonym aplikatorze cab sygnał ETE generowany jest automatycznie.**

#### **5.4 Oszczędzać taśmy TTR**

W dłuższych okresach czasu z brakiem przesyłania informacji drukowania następuje przesuwu etykiet wzniesienie głowicy drukującej i powstrzymanie transportu folii. Prowadzi to oszczędności zużycia folii transferowej. Minimalnie dopuszczalna długość niewybrukowanych obszarów zależna jest od materiału firmowego i prędkości drukowania. Aktywacia automatyki oszczedności folii zależna jest od konfiguracji drukarki ( $\triangleright$  Instrukcja konfiguracji) lub zależna od zlecenia poprzez programowanie ( $\triangleright$  Instrukcja programowania).

### <span id="page-21-0"></span>**22 6 Czyszczenie 22**

#### **6.1 Wskazówki dotyczące czyszczenia**

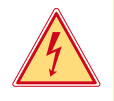

#### **Niebezpieczeństwo!**

**Niebezpieczeństwo porażenia prądem!**

X **Przed rozpoczęciem wszelkich prac konserwacyjnych należy odłączyć urządzenie od zasilania.**

Drukarka wymaga tylko drobnych zabiegów konserwacyjnych.

Ważne jest regularne czyszczenie głowicy do druku termicznego. Zapewnia to niezmienną jakość wydruku i zapobiega w znacznym stopniu przedwczesnemu zużyciu głowicy drukującej.

Poza tym konserwacja urządzenia ogranicza się do miesięcznego czyszczenia.

#### **! Uwaga!**

**Uszkodzenie urządzenia wskutek stosowania ostrych środków czyszczących!**

- ▶ Nie stosować żadnych środków szorujących lub rozpuszczalników do czyszczenia powierzchni **zewnętrznych lub podzespołów urządzenia.**
- Kurz i papierowe paprochy w strefie drukowania usunąć miękkim pędzelkiem lub odkurzaczem.
- ▶ Powierzchnie zewnętrzne oczyścić uniwersalnym środkiem czyszczącym.

#### **6.2 Czyszczenie wałka drukarki**

Zanieczyszczenia wałka mogą mieć niekorzystny wpływ na jakość wydruku i transport materiału.

- $\triangleright$  Odchylić głowicę drukującą.
- $\triangleright$  Wyjąć materiał i folię transferową z urządzenia.
- ▶ Osady usunąć środkiem czyszczącym do wałków używając miękkiej ściereczki.
- <span id="page-21-1"></span> $\triangleright$  W przypadku, gdy wałek wygląda na uszkodzony, wymienić go  $\triangleright$  Instrukcja serwisowa.

#### **6.3 Czyszczenie głowicy drukarki**

Odstępy czyszczenia : Druk termiczny bezpośredni - po każdej wymianie rolki materiału

Druk termotransferowy - po każdej wymianie rolki folii transferowej

Podczas drukowania na głowicy drukującej osadzają się zanieczyszczenia, które mogą mieć negatywny wpływ na jakość wydruku, powodując np. różnice w kontraście lub niepożądany efekt pionowych pasków.

#### **! Uwaga!**

#### **Uszkodzenie głowicy drukującej!**

- ▶ Do czyszczeniu głowicy nie stosować żadnych ostrych lub twardych przedmiotów.
- X **Unikać dotykania ochronnej powłoki szklanej głowicy palcami.**

#### **! Uwaga!**

**Niebezpieczeństwo odniesienia obrażeń ciała na skutek gorącej głowicy drukarki.**

- X **Zwrócić uwagę, by przed rozpoczęciem czyszczenia głowica ostygła.**
- $\blacktriangleright$  Odchylić głowicę drukującą.
- ▶ Wyjąć materiał i folię transferową z urządzenia.
- $\triangleright$  Głowice drukującą czyścić wacikiem nasyconym alkoholem.
- $\triangleright$  Głowica powinna schnać od 2 do 3 minut.

## <span id="page-22-0"></span>**7 Usuwanie usterek 23**

### **7.1 Typy usterek**

<span id="page-22-1"></span>Jeśli występuje błąd, system diagnostyczny pokaże go na monitorze. W zależności od rodzaju błędu urządzenie zostanie przestawiona w jeden z 3 możliwych stanów usterki.

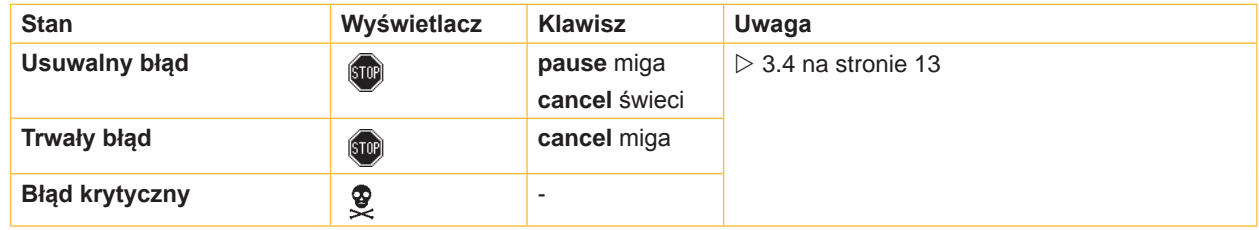

Tabela 6 Stany błędów

## **7.2 Rozwiązywanie problemów**

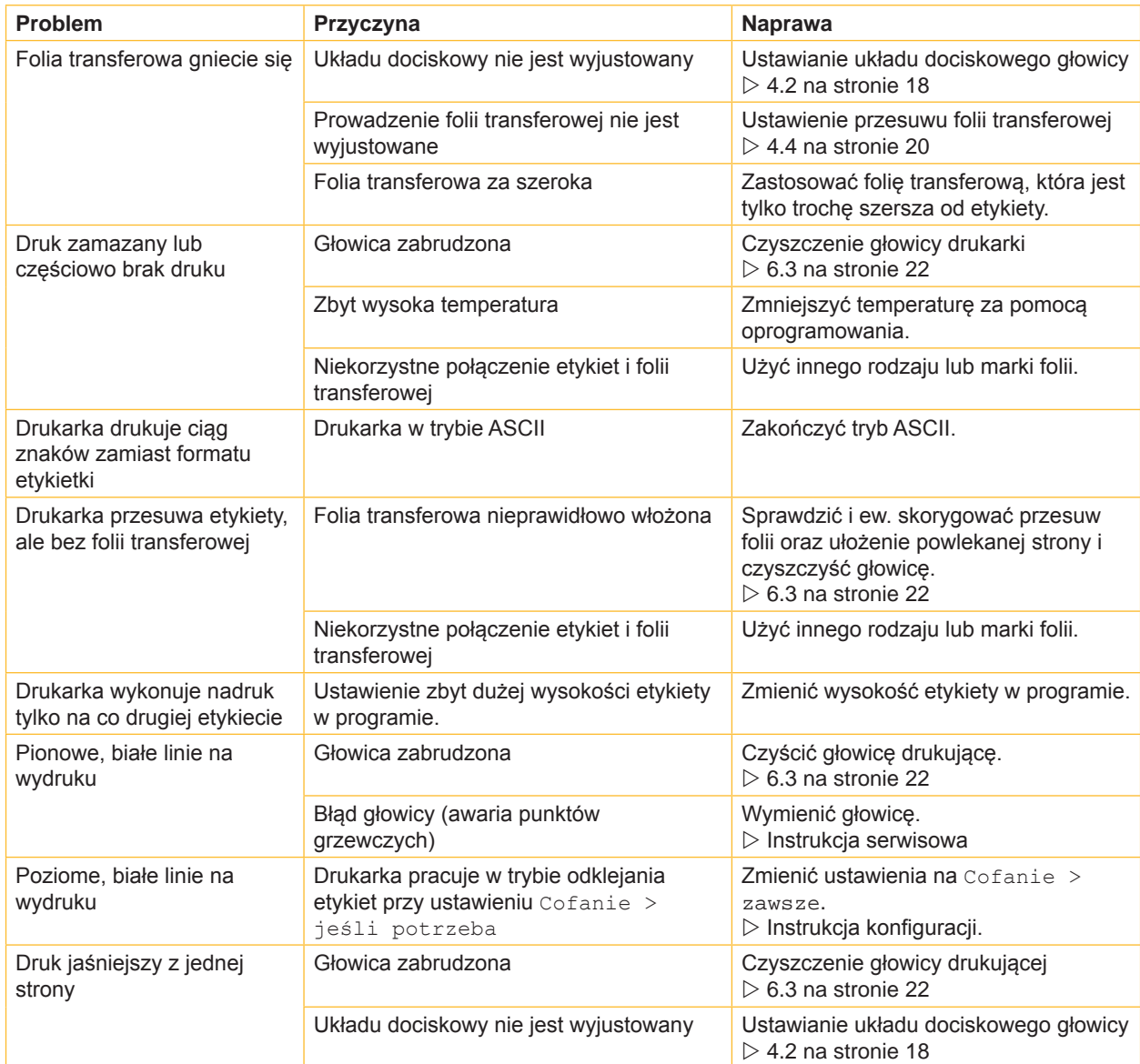

Tabela 7 Rozwiązywanie problemów

## <span id="page-23-0"></span>**24 7 [Usuwanie usterek](#page-22-1) 24 7.3 Komunikaty o błędach i usuwanie usterek**

#### **Komunikat o błędzie Przyczyna<br>
Bateria wyładow. Bateria PC Card iest rozładowana Wymienić** Bateria wyładow. Bateria PC Card jest rozładowana Wymienić baterię w PC Card.<br>Bł. zapisu karty Bład urzadzenia – Powtórzyć proces zapisu. Błąd urządzenia **Powtórzyć proces zapisu.** Ponownie sformatować kartę Bł. odczytu karty Błąd odczytu z karty pamięci Sprawdzić dane na karcie pamięci. Zabezpieczyć dane. Ponownie sformatować kartę Błąd głowicy **Błąd urządzenia Drukarkę wyłączyć i włączyć**. W razie ponownego wystąpienia błędu wymienić głowicę drukującą. Błąd kodu kreskowego Nieprawidłowa zawartość kodu kreskowego, np. znaki alfanumeryczne w numerycznym kodzie kreskowym Skorygować zawartość kodu kreskowego. Błąd oszcz.taśmy Błąd urządzenia Drukarkę wyłączyć i włączyć. W razie ponownego wystąpienia błędu powiadomić punkt serwisowy. Błąd protokołu Drukarka otrzymuje z komputera nieznane lub błędne polecenie. Aby pominąć polecenie, należy wcisnąć przycisk **pause** lub wcisnąć przycisk **cancel** , aby anulować polecenie drukowania. Błąd przetw. A/C Błąd urządzenia Drukarkę wyłączyć i włączyć. W razie ponownego wystąpienia błędu powiadomić punkt serwisowy. Błąd ukł. FPGA Bład urządzenia Drukarkę wyłączyć i włączyć. W razie ponownego wystąpienia błędu powiadomić punkt serwisowy. Błąd USB Nieznane urządz. Nie rozpoznano urządzenia USB Nie używać urządzenia USB. Błąd USB Urządzenie nie odpowiada Rozpoznane urządzenie USB, ale urządzenie nie działa Nie używać urządzenia USB. Błąd USB Za duży prąd Urządzenie USB pobiera zbyt dużo prądu Nie używać urządzenia USB. Brak czcionki Błąd w wybranej pobieranej czcionce Przerwać polecenie drukowania, zmienić czcionkę. Brak etykiety Na pasku etykiet brakuje kilku etykiet Nacisnąć kilkakrotnie przycisk **pause** [przerwa], aż na pasku zostanie rozpoznana następna etykieta. Format etykietki podany w oprogramowaniu nie jest zgodny z rzeczywistym formatem Przerwać polecenie drukowania. Zmienić format etykietki w programie. Ponownie uruchomić polecenie drukowania. Brak papieru **Zużyto materiał do drukowania** Wkładanie materiału Błąd prowadzenia papieru **Sprawdzić bieg papieru.** Brak pliku Wywołanie nieistniejącego pliku z karty pamięci. Sprawdzić zawartość karty pamięci. Brak połączenia Brak połączenia sieciowego Sprawdzić kabel sieciowy i wtyczkę. Skontaktować się z administratorem sieci komputerowej. W przypadku pracy bez łączy z siecią komputerową ustawić "Błąd ethernet" na  $Wv^2$ .  $\triangleright$ Instrukcja konfiguracji. Brak rekordu Błąd opcji karty pamięci przy próbie dostępu do bazy danych Sprawdzić programowanie i zawartość karty pamięci. Brak rozmia. et. Nie zdefiniowano rozmiaru etykietki w programie Sprawdzić programowanie. Brak ser. czasu | W konfiguracji wybrano serwer czasu, chociaż brak tego serwera lub serwer czasu jest chwilowo niedostępny. Wyłączyć w konfiguracji serwer czasu. Skontaktować się z administratorem sieci komputerowej. Brak ser. DHCP | Drukarka skonfigurowana dla DHCP, chociaż brak serwera DHCP lub serwer DHCP jest chwilowo niedostępny Wyłączyć w konfiguracji DHCP i nadać stały adres IP. Skontaktować się z administratorem sieci komputerowej.

## **7 [Usuwanie usterek](#page-22-1) 25**

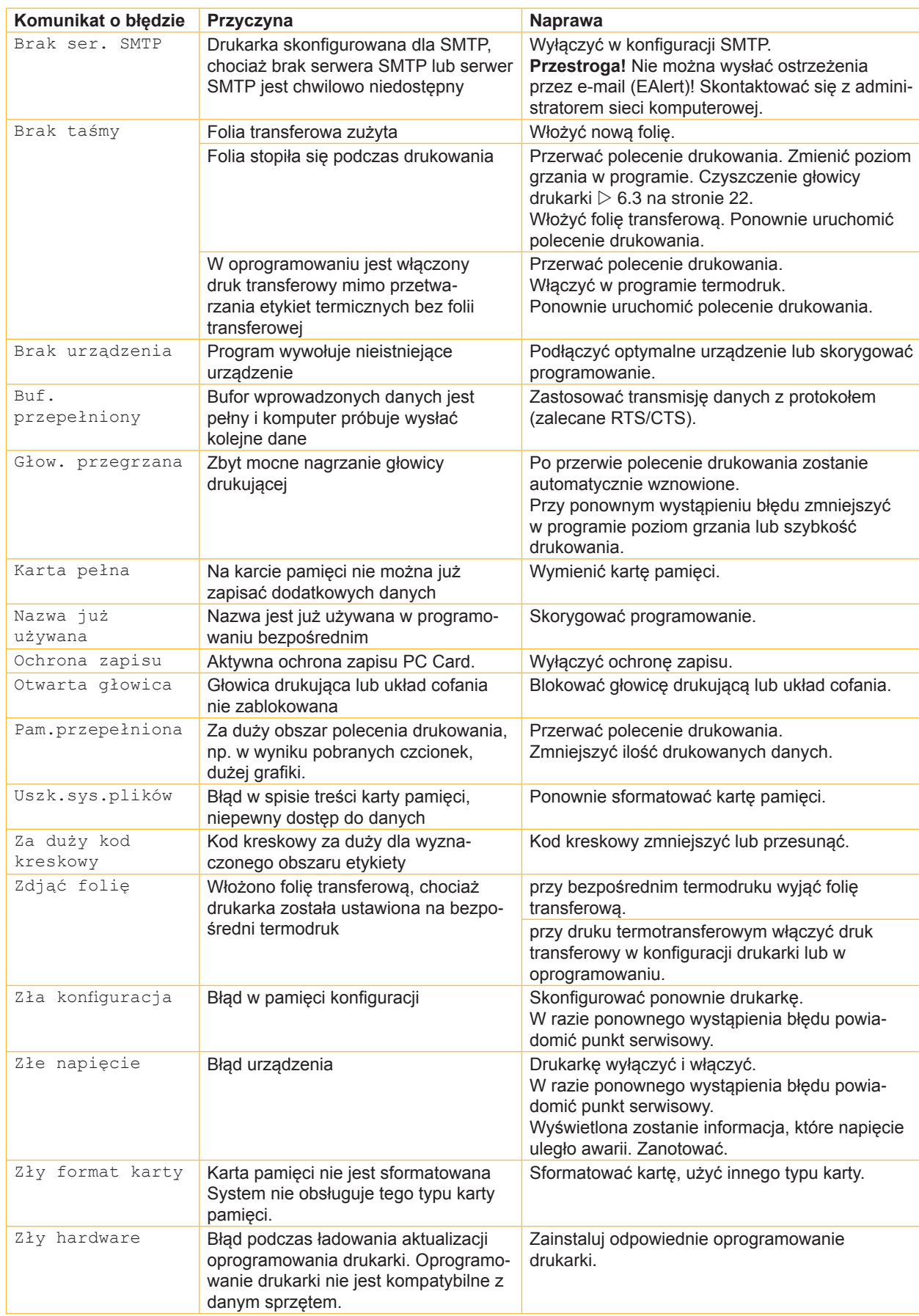

## <span id="page-25-0"></span>**26 8 Etykiety 26**

<span id="page-25-1"></span>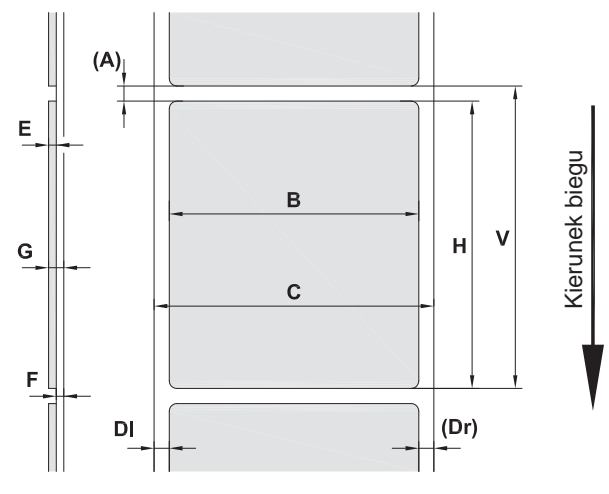

Rys. 18 Wymiary etykiet

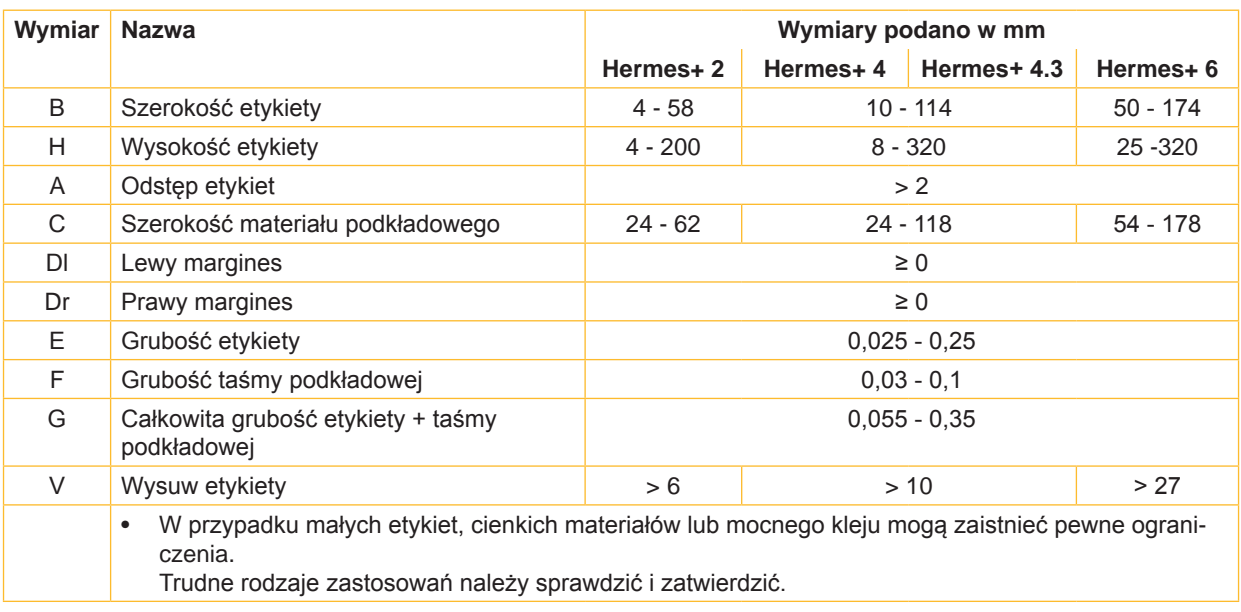

Tabela 9 Wymiary etykiet

## <span id="page-26-0"></span>**8 [Etykiety](#page-25-1)**

## **8.2 Wymiary urządzenia**

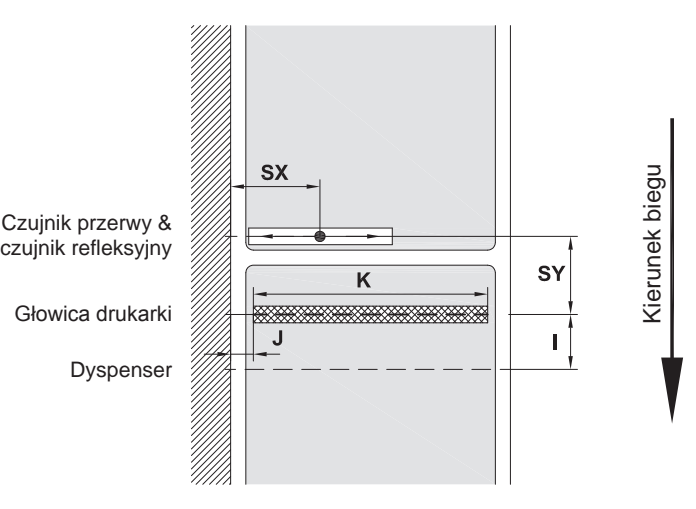

Rys. 19 Wymiary urządzenia

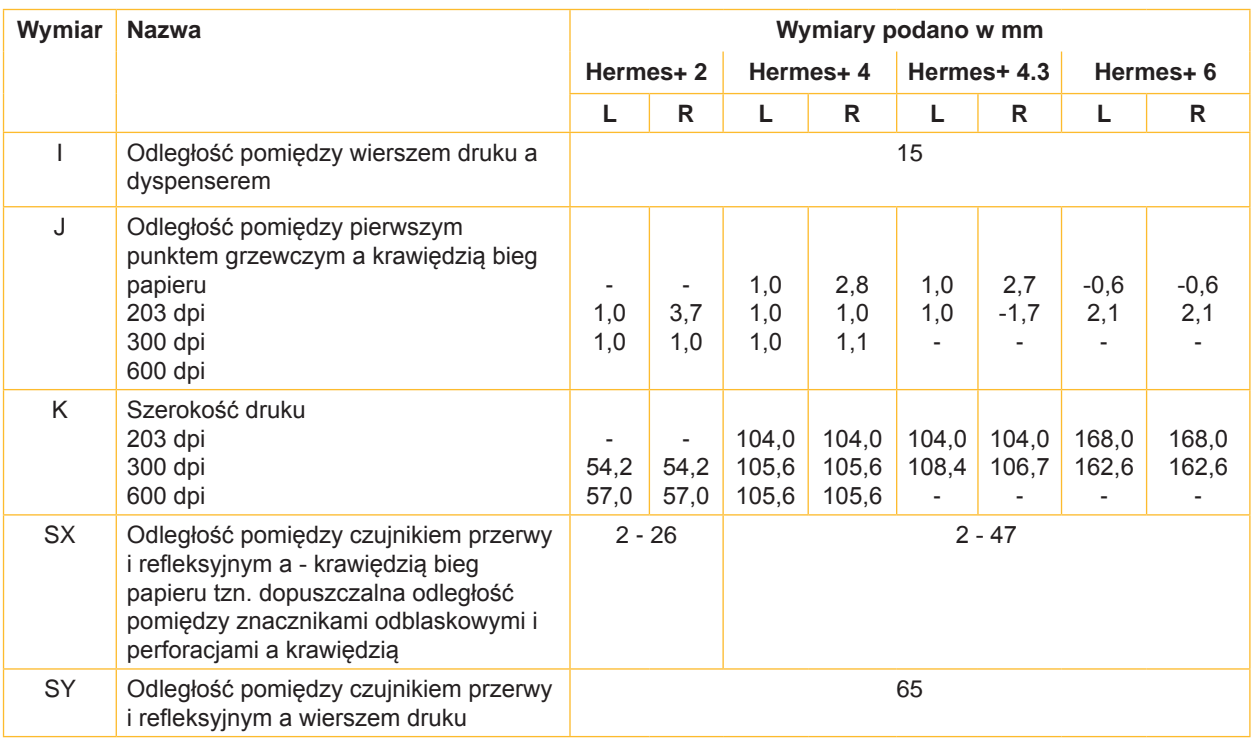

Tabela 10 Wymiary urządzenia

#### <span id="page-27-0"></span>**28 28 8 [Etykiety](#page-25-1)**

## **8.3 Wymiary znaczników odblaskowych**

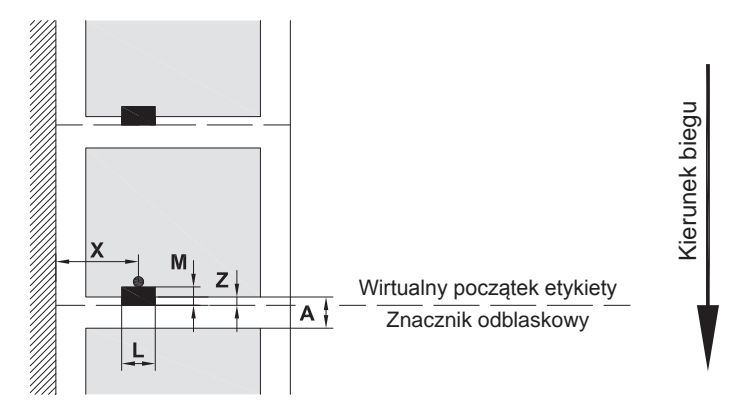

Rys. 20 Wymiary znaczników odblaskowych

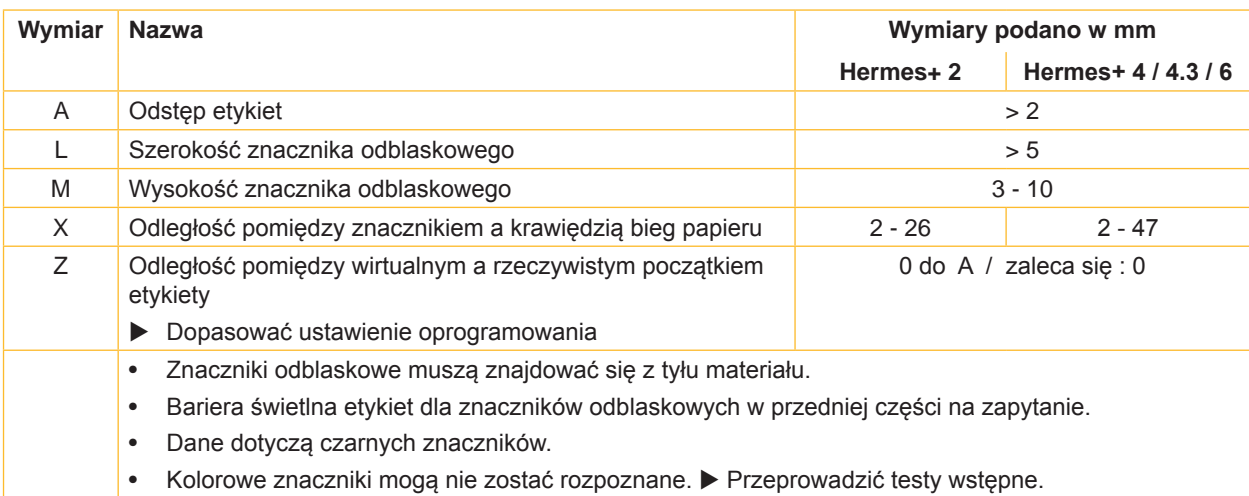

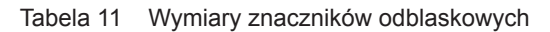

## <span id="page-28-0"></span>**8 [Etykiety](#page-25-1)**

## **8.4 Wymiary perforacji**

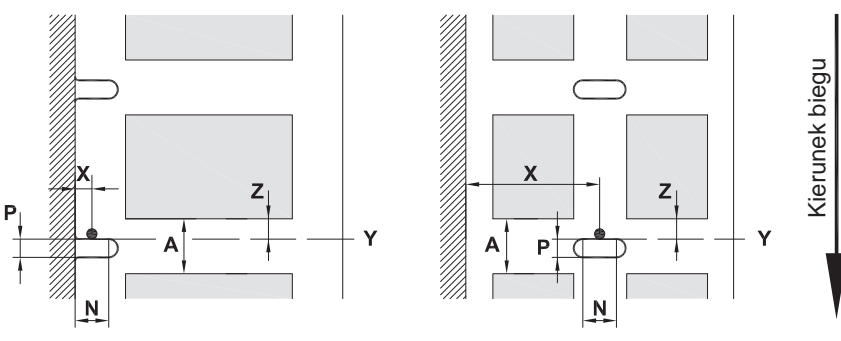

do perforacji brzegowej

Minimalna grubość taśmy podkładowej 0,06 mm

Rys. 21 Wymiary perforacji

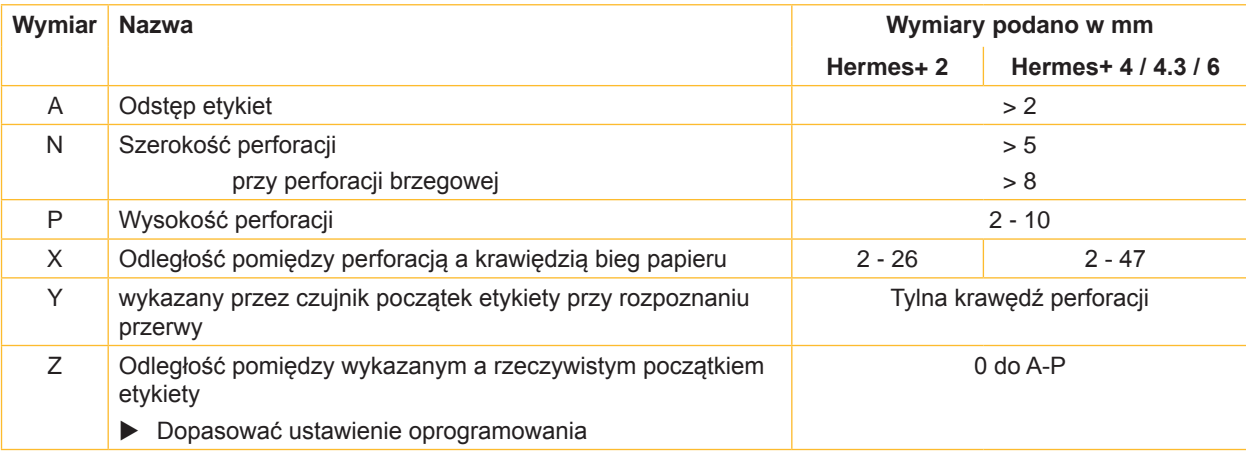

Tabela 12 Wymiary perforacji

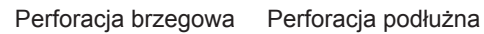

 $\overline{\phantom{a}}$ 

 $\equiv$ 

 $\overline{\phantom{1}}$ 

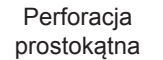

 $\Box$ 

 $\Box$ 

Perforacja okrągła

#### Perforacja pomiędzy etykietami

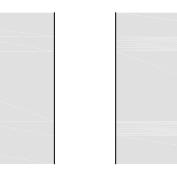

 $\circ$  $\circ$ 

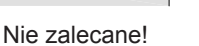

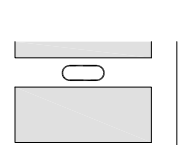

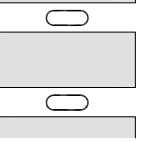

Nie zalecane!

Rys. 22 Przykłady perforacji

### <span id="page-29-0"></span>**30 9 Zezwolenia 30**

#### <span id="page-29-1"></span>**9.1 Deklaracja włączenia**

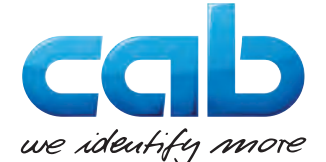

cab Produkttechnik GmbH & Co KG Wilhelm-Schickard-Str. 14 D-76131 Karlsruhe Niemcy

#### **Deklaracja włączenia**

Niniejszym stwierdzamy, że następująco nazwana "niekompletna maszyna", pod względem jej konstrukcji i budowy jak i wprowadzonych przez nas do obiegu rozwiązań odpowiada następującym podstawowym wymaganiom **Dyrektywy 2006/42/WE odnośnie maszyn**:

Załącznik I, artykuły 1.1.2, 1.1.3, 1.1.5, 1.1.6, 1.2.1, 1.3.2, 1.5.2, 1.5.8, 1.6.3, 1.7

Przeprowadzenie zmian bez uzgodnienia z nami w "niekompletnej maszynie" lub zmiana celu przeznaczenia grozi utratą ważności niniejszej deklaracji.

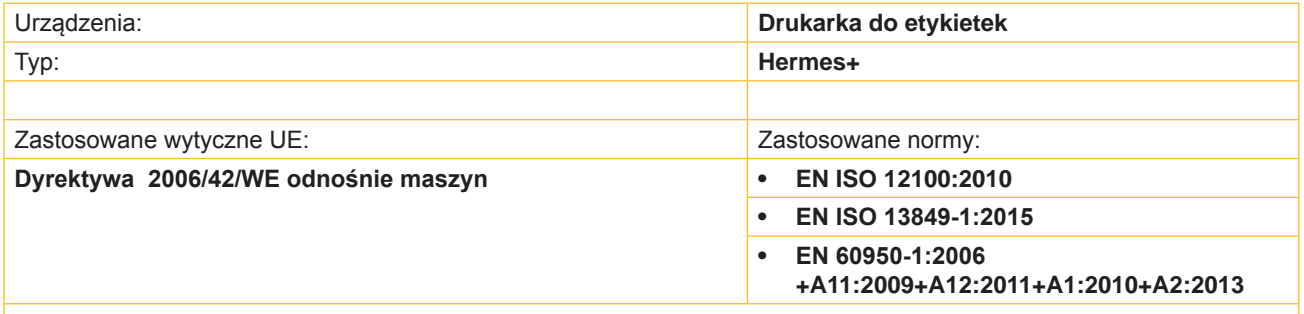

Drugie dyrektywy UE:

- **• Dyrektywa 2014/30/UE do kompatybilności elektromagnetycznej**
- **• Dyrektywa 2011/65/UE w sprawie ograniczenia stosowania niektórych niebezpiecznych substancji w sprzęcie elektrycznym i elektronicznym**

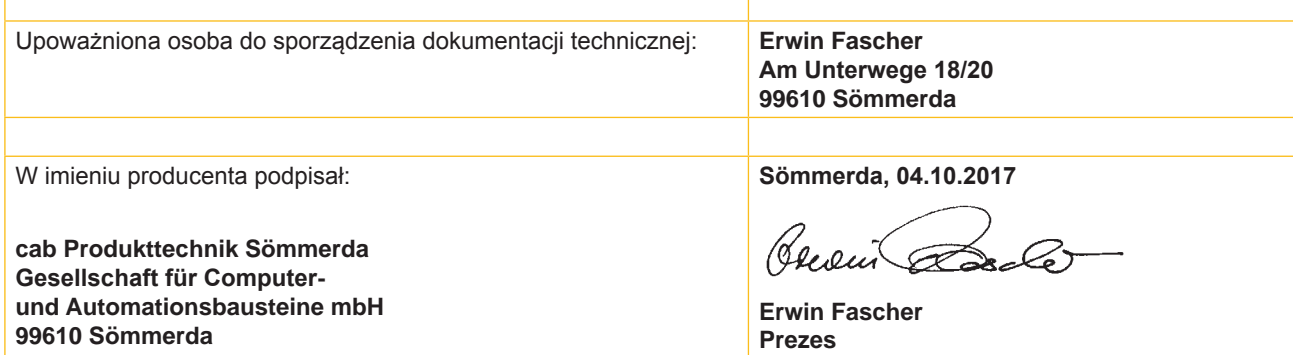

Zabrania się uruchamiania tej maszyny dopóki nie zostanie stwierdzone, że maszyna, w której ta maszyna ma być zabudowana, jest zgodna z przepisami dyrektywy odnośnie maszyn.

Producent zobowiązuje się do przekazania drogą elektroniczną, odpowiednim organom państwowym na życzenie, specjalnej dokumentacji dla niekompletnej maszyny.

Specjalne dokumentacje dotyczące "niekompletnej maszyny" sporządzono wg załącznika VII, części B.

<span id="page-30-0"></span>**9 [Zezwolenia](#page-29-1)**

#### **9.2 Deklaracja zgodności UE**

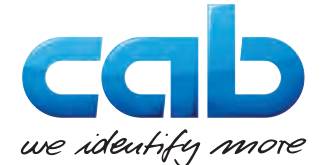

cab Produkttechnik GmbH & Co KG Wilhelm-Schickard-Str. 14 D-76131 Karlsruhe Niemcy

#### **Deklaracja zgodności UE**

Niniejszym deklarujemy, że niniejsza maszyna pod względem jej konstrukcji i budowy jak i wprowadzonych przez nas do obiegu rozwiązań odpowiada prawnie obowiązującym wytycznym BHP Unii Europejskiej. Przeprowadzenie zmian bez uzgodnienia z nami w maszynie lub zmiana celu przeznaczenia grozi utratą ważności niniejszej deklaracji.

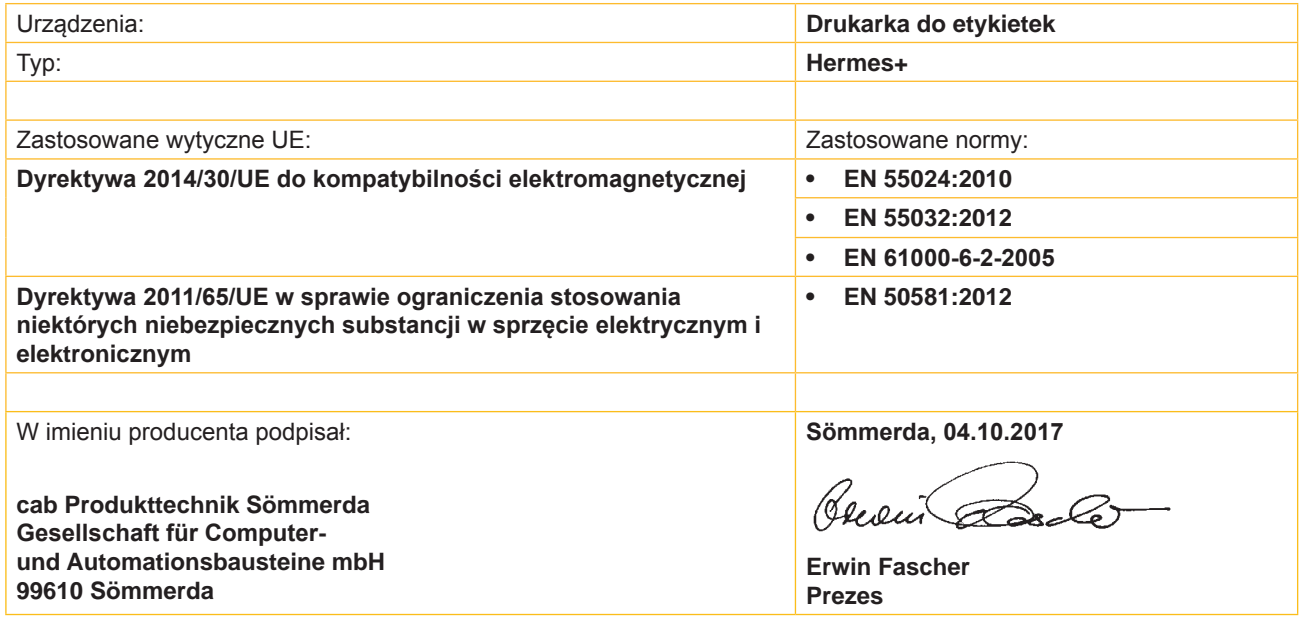

#### **9.3 FCC**

**NOTE : This equipment has been tested and found to comply with the limits for a Class A digital device, pursuant to Part 15 of the FCC Rules. These limits are designed to provide reasonable protection against harmful interference when the equipment is operated in a commercial environment. The equipment generates, uses, and can radiate radio frequency and, if not installed and used in accordance with the instruction manual, may cause harmful interference to radio communications. Operation of this equipment in a residential area is likely to cause harmful interference in which case the user may be required to correct the interference at his own expense.**

## <span id="page-31-0"></span>**32 10 Indeks haseł 32**

**B**

**P**

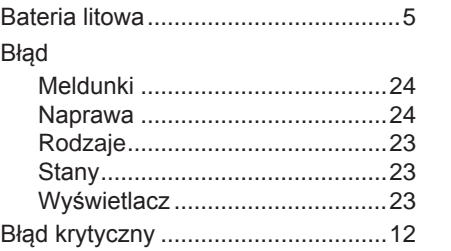

#### **C**

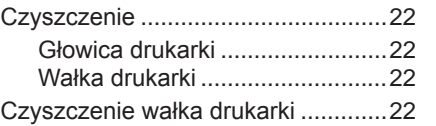

#### **D**

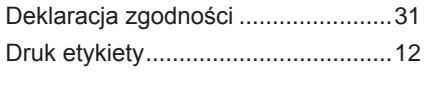

## **E**

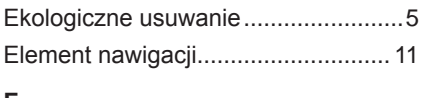

#### **F**

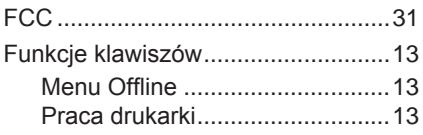

## **G**

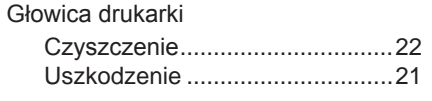

#### **K**

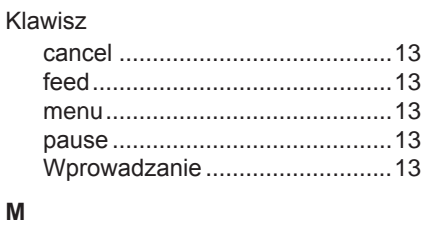

#### Menu Offline .....................................[13](#page-12-0)

#### **N**

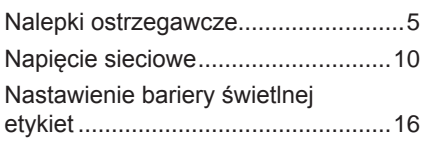

## **O**

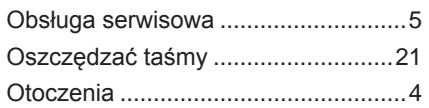

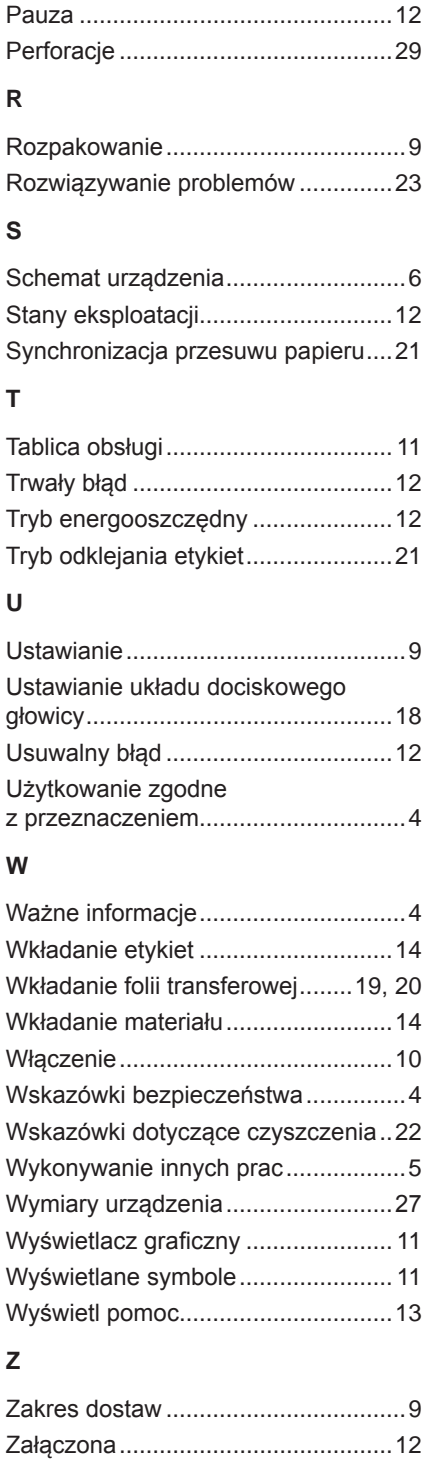

#### Znaczniki odblaskowe ......................[28](#page-27-0) Znaki związane z bezpieczeństwem .. [5](#page-4-0)

Zasilanie energią elektryczną............. [4](#page-3-0)